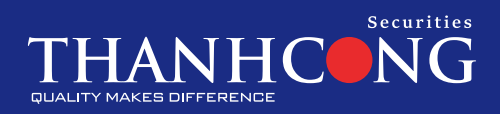

# **TCiSmart**

# Phiên bản app sử dụng cho mobile/tablet

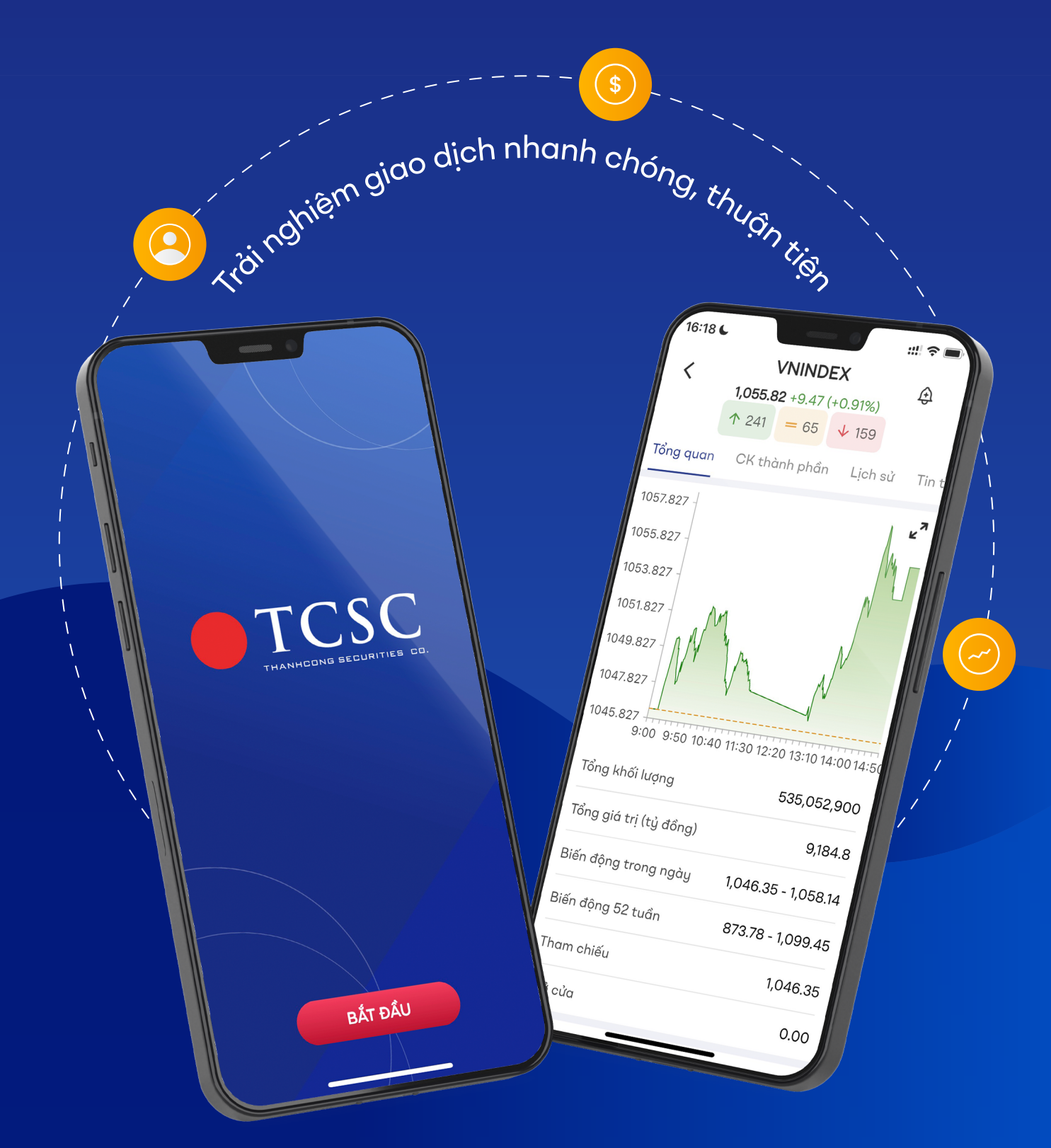

# **Mục Lục**

### **[I. GIỚI THIỆU](#page-3-0) 4**

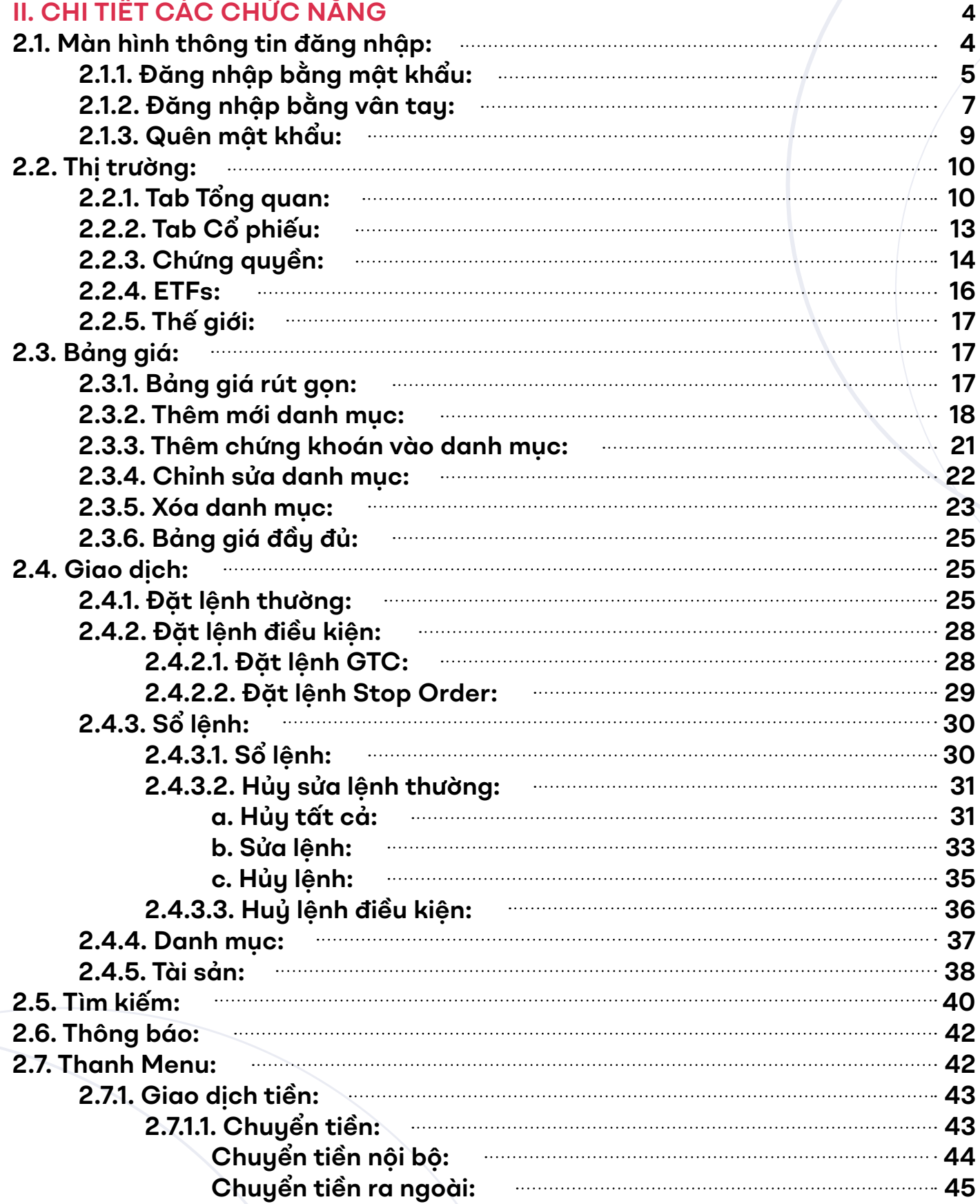

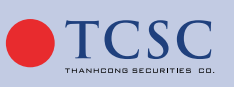

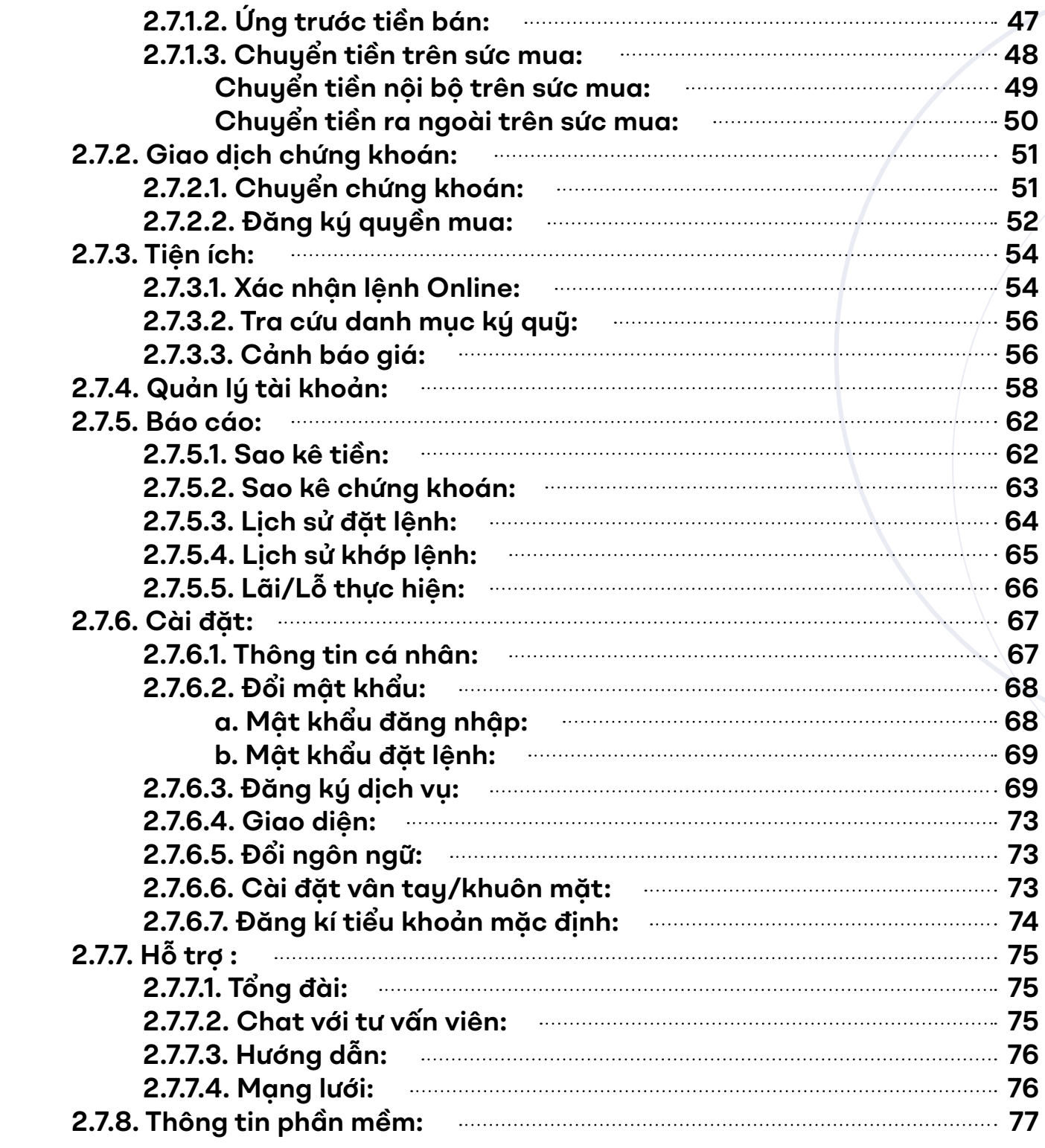

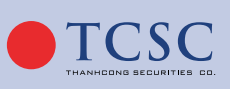

**3**

 $\bigoplus$  www.tcsc.vn  $\bigotimes$  info@tcsc.vn  $\bigodot$  028 38 27 05 27

# <span id="page-3-0"></span>**I. GIỚI THIỆU**

#### • **Mục đích:**

Tài liệu này được sử dụng để hướng dẫn khách hàng của TCSC thực hiện thao tác và giao dịch trên hệ thống Mobile App.

#### • **Mô tả chung:**

Tài liệu này mô tả các chức năng trên giao diện của hệ thống giao dịch chứng khoán qua Mobile App.

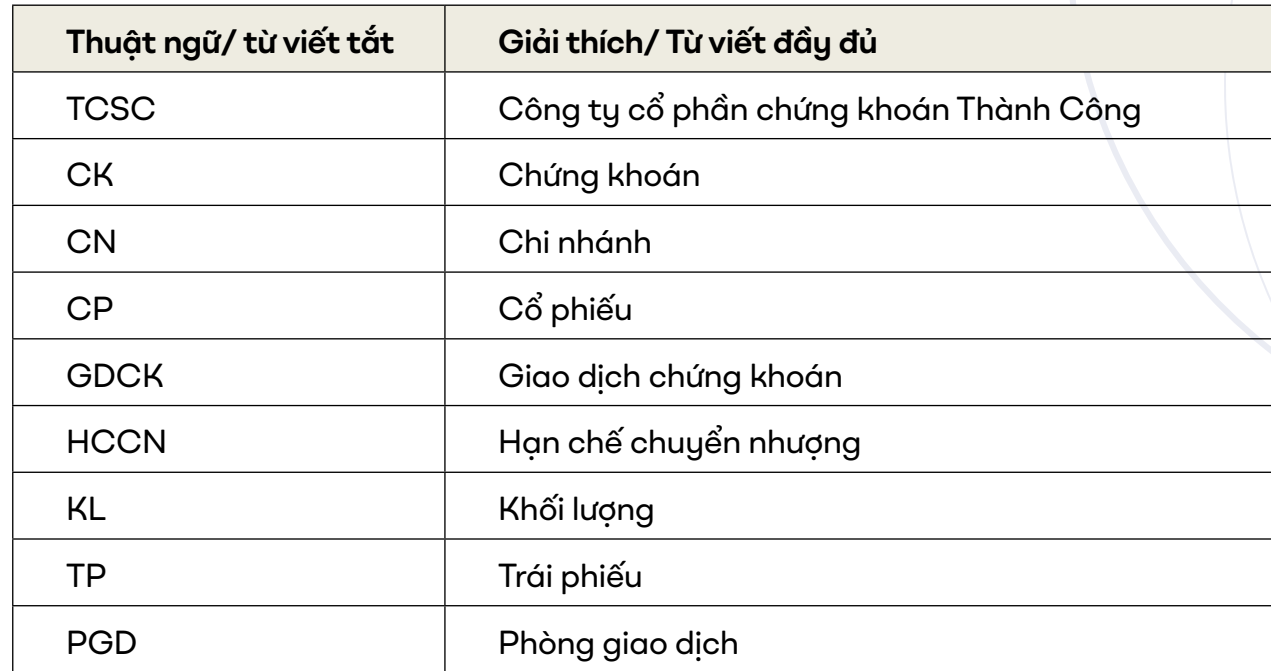

#### **• Khái niệm, thuật ngữ, từ viết tắt:**

# **II. CHI TIẾT CÁC CHỨC NĂNG**

### **2.1. Màn hình thông tin đăng nhập:**

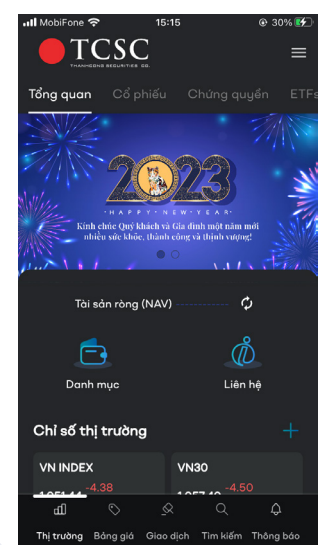

Màn hình đăng nhập gồm các thông tin:

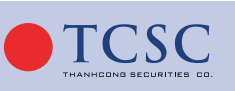

- <span id="page-4-0"></span>Thông tin đăng nhập:
- Số tài khoản: Thông tin về số tài khoản đăng nhập của khách hàng, hiển thị mặc định là 085C.
- Mật khẩu: Mật khẩu đăng nhập hệ thống. Mật khẩu nhập vào hiển thị dạng (\*).
- Nhấn vào biểu tượng  $\frac{1}{2}$   $\frac{1}{2}$  ở bàn phím để hiển thị hiển thị các ký tự đã nhập, ấn lần 2 nút này sẽ hiển thị thành ký tự (\*).
- Nhấn vào biểu tượng **thể để thực hiện đăng nhập bằng vân tay/khuôn mặt.**
- Nhấn vào biểu tượng  $\star$  để chọn ngôn ngữ.
- Quên mật khẩu: Trường hợp khách hàng **quên mật khẩu** thì có thể chủ động dùng chức năng này để thực hiện cấp lại mật khẩu.
- Mở tài khoản: Link đến mục **Đăng ký mở tài khoản** trên website của TCSC, giúp khách hàng thực hiện đăng ký thông tin để mở tài khoản giao dịch.
- Thị trường : Link tới màn hình **Thị trường** mặc định tab Tổng quan, cho phép khách hàng xem các thông tin của thị trường mà không cần đăng nhập.
- Thông báo  $\Box$ : Cho phép khách hàng xem trước một số thông báo từ TCSC không cần đăng nhập.
- Liên hệ: Cham vào biểu tượng **khi** hiển thị các lưa chon Tổng đài, Mang lưới, Chat với TCSC.
- Tổng đài: Chạm vào **"Tổng đài"** chuyển sang màn hình Hỗ trợ, tab Tổng đài TCSC.
- Mạng lưới: Chạm vào **"Mạng lưới"** hiển thị vị trí thiết bị của khách hàng.
- Chat với TCSC: chạm vào **"Chat với TCSC"** mở app Zalo trên điện thoại, link tới Zalo Offcical Account của TCSC.

#### *2.1.1. Đăng nhập bằng mật khẩu:*

- **Bước 1:** Khách hàng nhập các thông tin:
- Tài khoản đăng nhập
- Mật khẩu đăng nhập

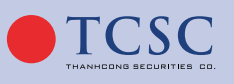

 $\bigoplus$  www.tcsc.vn  $\bigvee$  info@tcsc.vn  $\bigcirc$  028 38 27 05 27

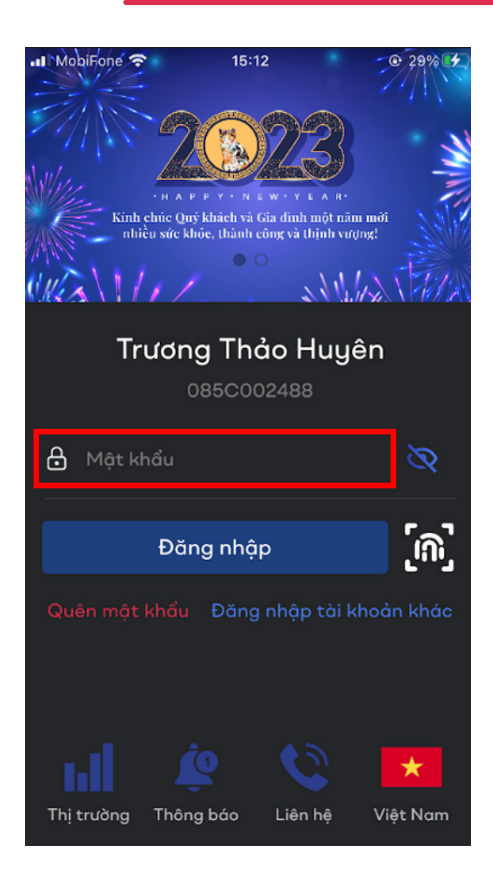

- **Bước 2:** Click **Đăng nhập** để vào hệ thống.

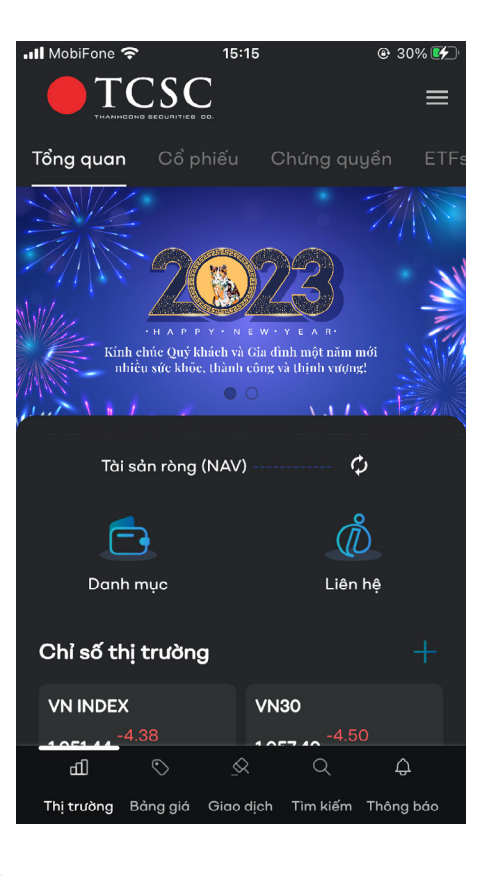

- Đăng nhập **sai lần thứ 3** hiển thị màn hình nhập capcha.

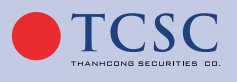

<span id="page-6-0"></span>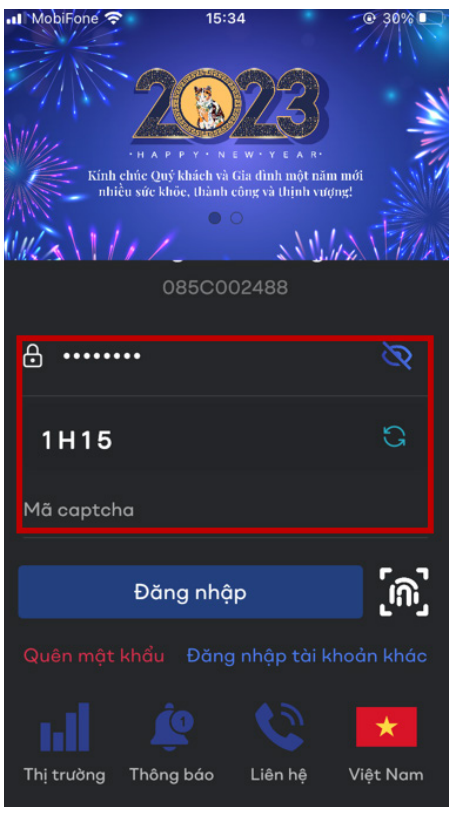

### *2.1.2. Đăng nhập bằng vân tay:*

Bước 1: Chọn phương thức đăng nhập bằng vân tay.

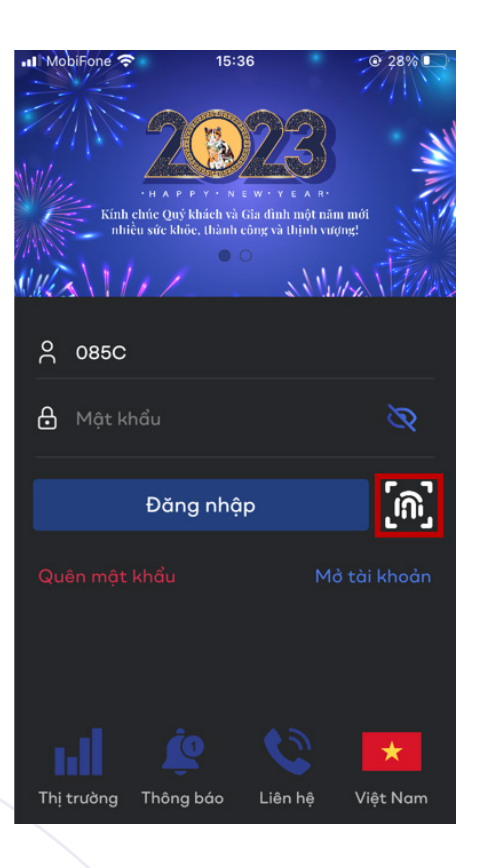

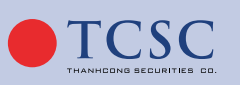

- **Bước 2:** Màn hình xác nhận vân tay.

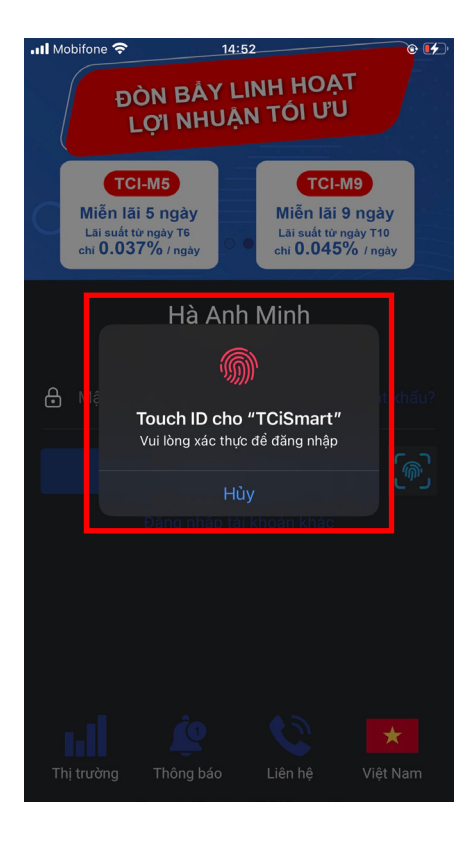

- **Bước 3:** Đăng nhập thành công.

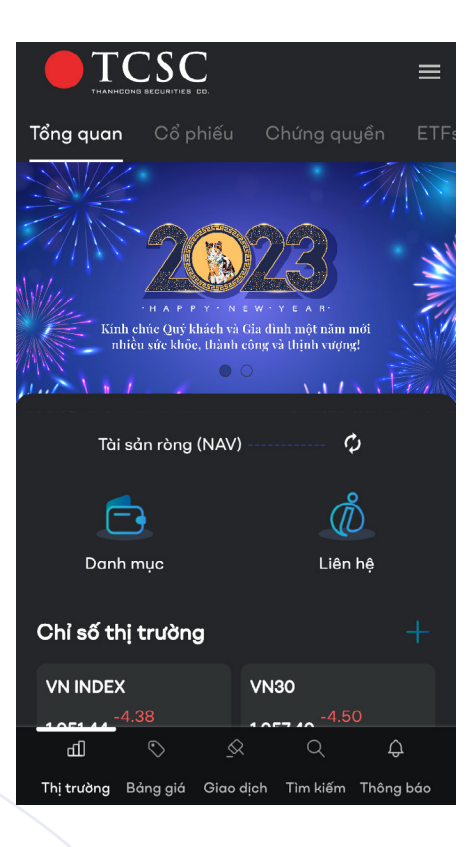

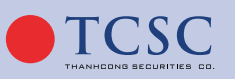

#### <span id="page-8-0"></span>*2.1.3. Quên mật khẩu:*

- **Bước 1:** Chọn chức năng **Quên mật khẩu.**

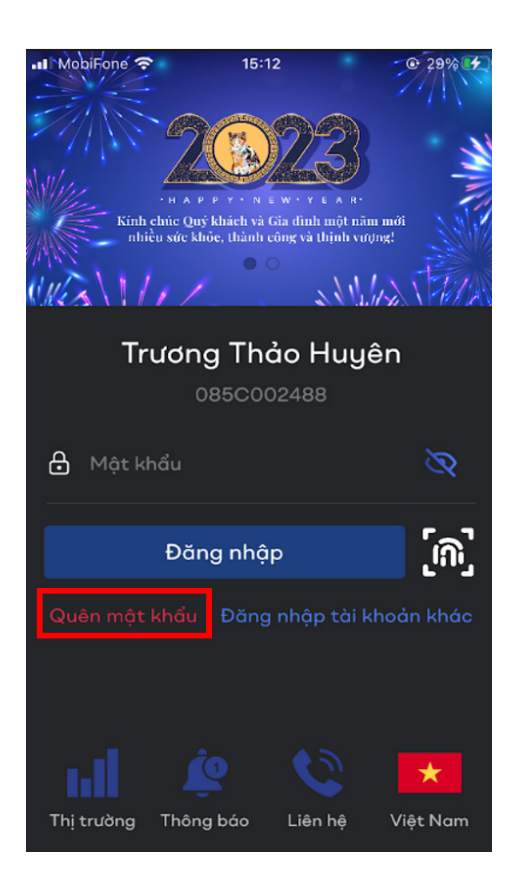

- **Bước 2:** Nhập các thông tin yêu cầu nhận lại mật khẩu, bấm **Xác nhận** để nhận được mã OTP.

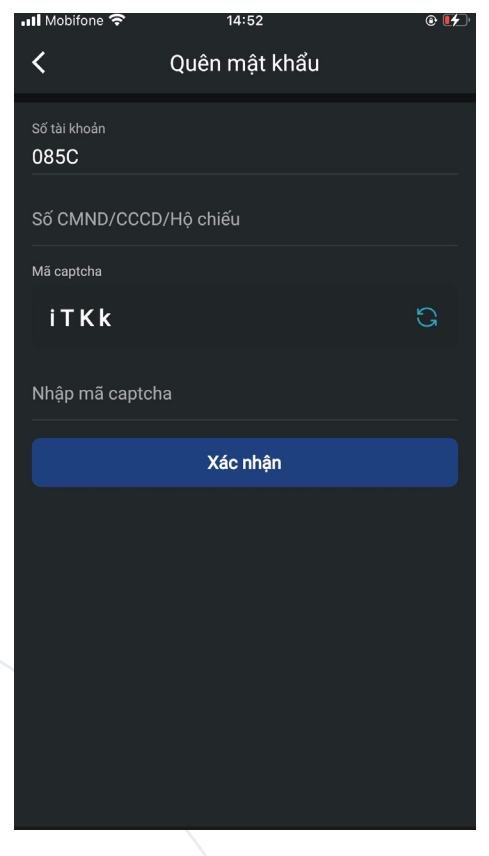

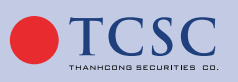

<span id="page-9-0"></span>- **Bước 3:** Ấn xác nhận để yêu cầu gửi yêu cầu thành công.

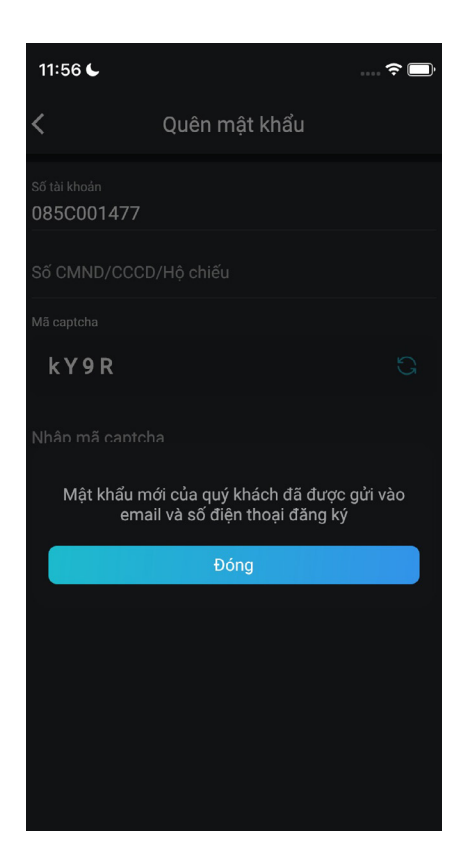

#### **2.2. Thị trường:**

#### *2.2.1. Tab Tổng quan:*

Từ màn hình **Đăng nhập**, chọn phần **Thị trường**, hệ thống hiển thị mặc định Thị trường tab Tổng quan cho phép khách hàng **xem thông tin thị trường không cần đăng nhập**.

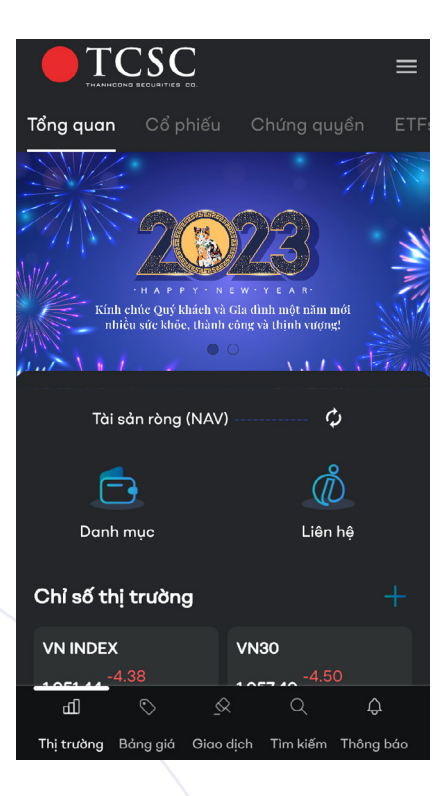

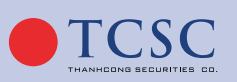

- Sau khi đăng nhập thành công vào hệ thống, màn hình hiển thị mặc định là **Thị trường - Tab Tổng quan.**

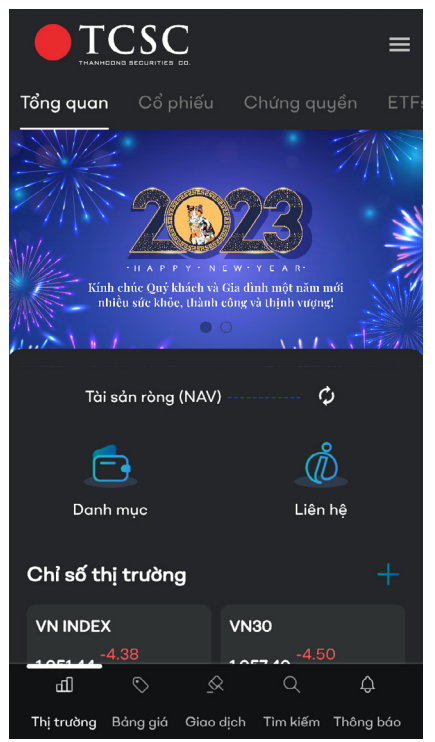

- Xem tài sản ròng: Chạm vào **Tài sản ròng**, hệ thống đấy popup cho xem phép xem thông tin số dư Tài sản từng tiểu khoản. Khách hàng muốn xem thêm chi tiết, chọn vào tiểu khoản muốn xem, hệ thống chuyển tới màn hình **Giao dịch – mục Tài sản**.

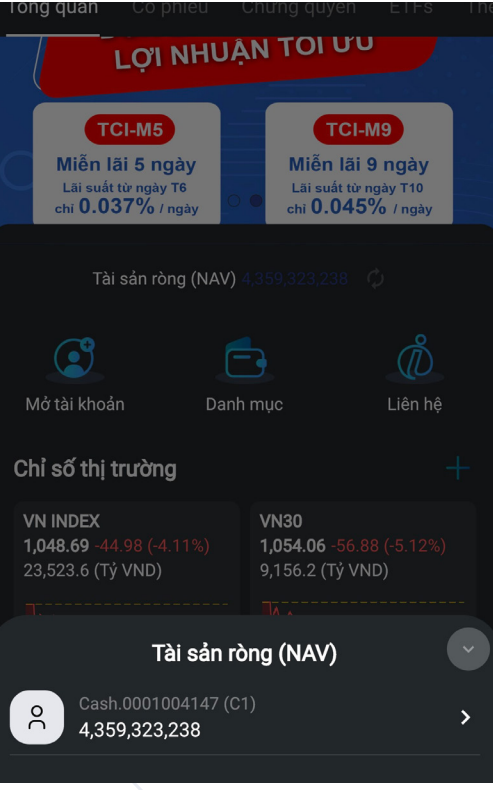

Truy cập nhanh các sản phẩm, tính năng của TCSC:

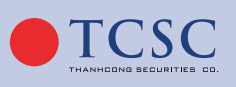

- Mở tài khoản: Truy cập tới link Mở tài khoản.
- Danh mục: hệ thống chuyển tới màn Giao dịch Danh mục.
- Liên hệ: Bao gồm Tổng đài, Mạng lưới, và Chat với TCSC.

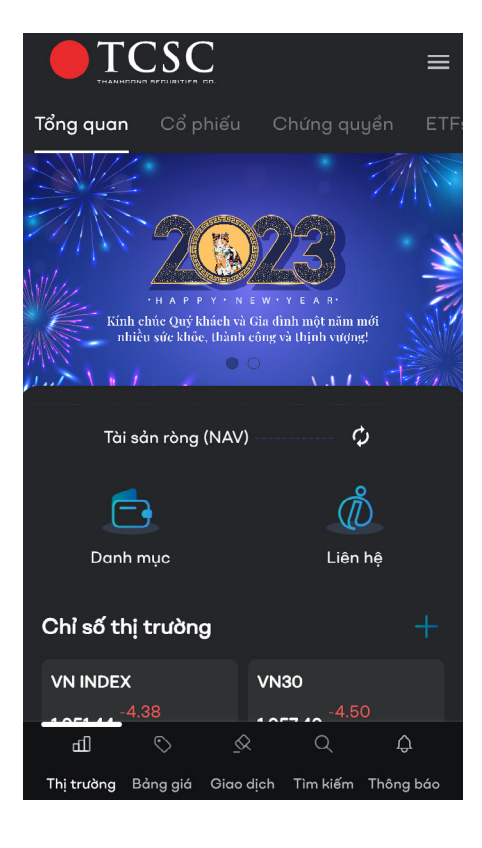

- ◊ Thêm Chỉ số thị trường: Khách hàng có thể thêm mới những chỉ số bằng cách Click vào dấu  $+$  để thực hiện thêm mới:
- ◊ **Bước 1:** Click vào
- ◊ **Bước 2:** Màn hình Danh sách Chỉ số.

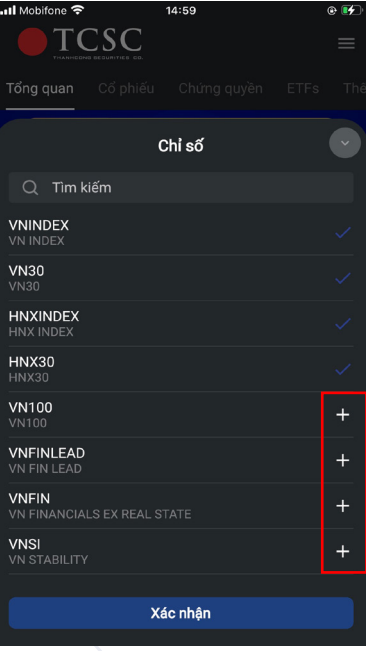

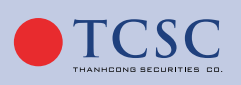

- <span id="page-12-0"></span>◊ **Bước 3:** Chọn vào **dấu +** ở cuối chỉ số muốn chọn hoặc nhập để tìm kiếm chỉ số muốn thêm vào. Số lượng Chỉ số hiển thị ở Màn hình Tổng quan tối đa = 4.
- ◊ **Bước 4:** Chọn **Xác nhận** để hoàn tất việc thêm mới chỉ số.
- Xem chi tiết Chỉ số thị trường: Khách hàng muốn xem chi tiết Thị trường thì chọn vào chỉ số muốn xem.

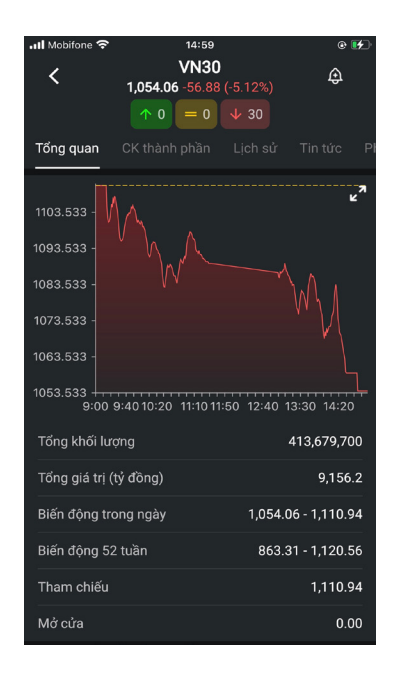

- Xem tin tức: Khách hàng có thể chọn **Xem thêm** để xem thêm Danh sách tin tức. Khách hàng chọn vào tin muốn xem, hiển thị đủ nội dung Tin tức.

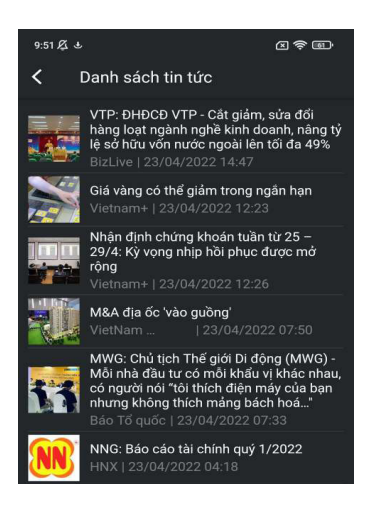

#### *2.2.2. Tab Cổ phiếu:*

- Xem Danh sách Cổ phiếu: Từ màn hình **Thị trường** → Chọn **Tab Cổ phiếu.**
- Danh sách cổ phiếu được hiển thị theo các tiêu chí top tích cực, top tăng mạnh nhất, top giảm mạnh nhất.
- Khách hàng có thể xem danh sách theo từng sàn.

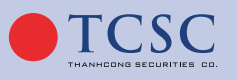

<span id="page-13-0"></span>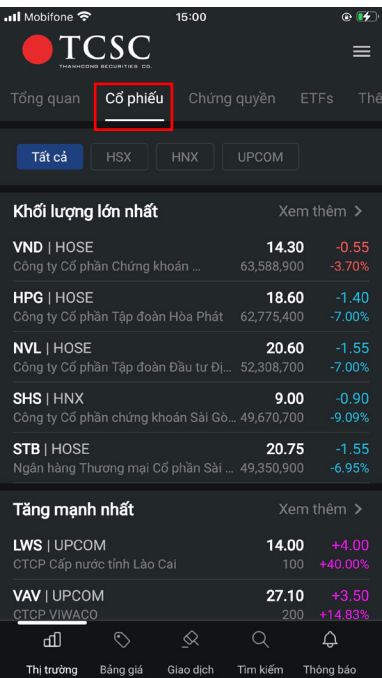

- Xem thông tin chi tiết Cổ phiếu: Để xem thông tin chi tiết 1 mã cổ phiếu khách hàng có thể chọn vào dòng mã cổ phiếu cần xem.
- Hệ thống cho phép thực hiện **Mua Bán nhanh** từ màn hình này.

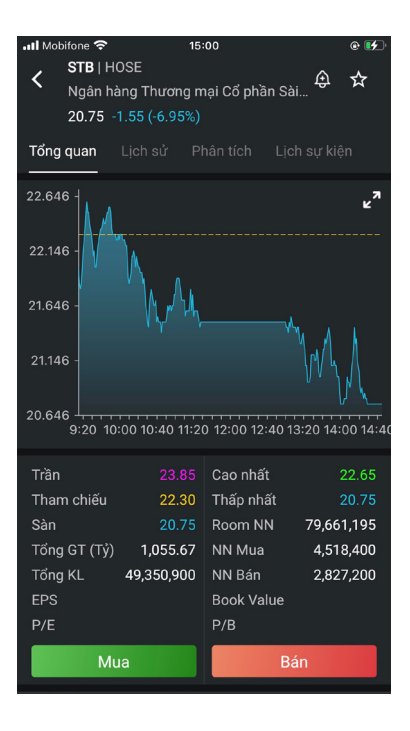

#### *2.2.3. Chứng quyền:*

- Xem Danh sách Chứng quyền: Từ màn hình **Thị trường** → Chọn Tab **Chứng quyền**.
- Danh sách Chứng quyền được hiển thị theo các tiêu chí top tích cực, top tăng mạnh nhất, top giảm mạnh nhất.

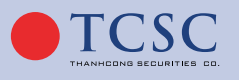

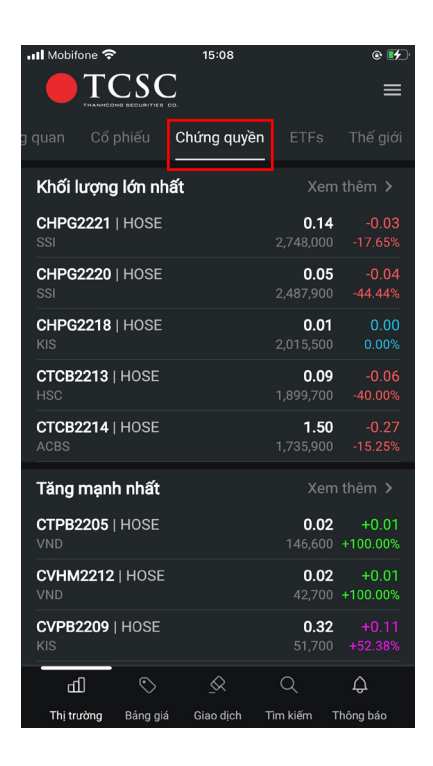

- Xem thông tin chi tiết Chứng quyền: Để xem thông tin chi tiết 1 mã Chứng quyền khách hàng có thể chọn vào dòng mã Chứng quyền cần xem.
- Hệ thống cho phép thực hiện **Mua Bán nhanh** từ màn hình này.

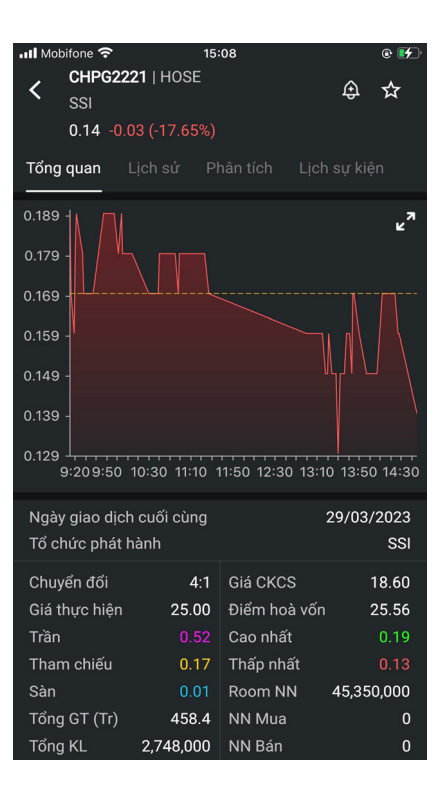

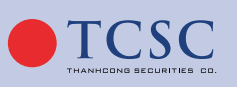

#### <span id="page-15-0"></span>*2.2.4. ETFs:*

- Xem Danh sách ETFs: Từ màn hình **Thị trường** → Chọn Tab **ETFs**.

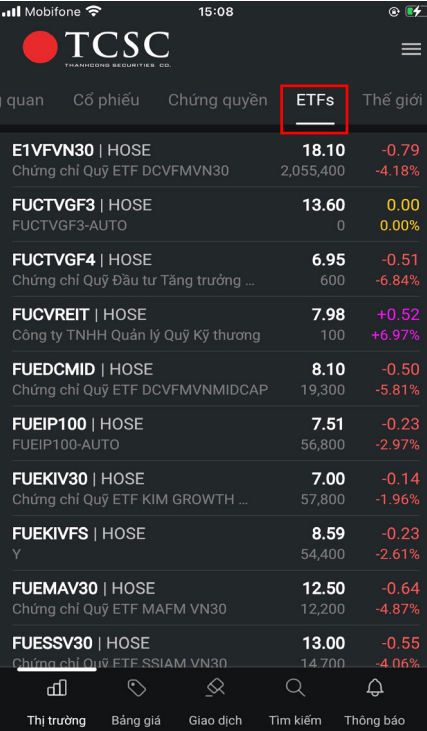

- Xem thông tin chi tiết ETFs: Để xem thông tin chi tiết 1 mã ETFs, khách hàng có thể chọn vào dòng mã ETFs cần xem.
- Hệ thống cho phép thực hiện **Mua Bán nhanh** từ màn hình này.

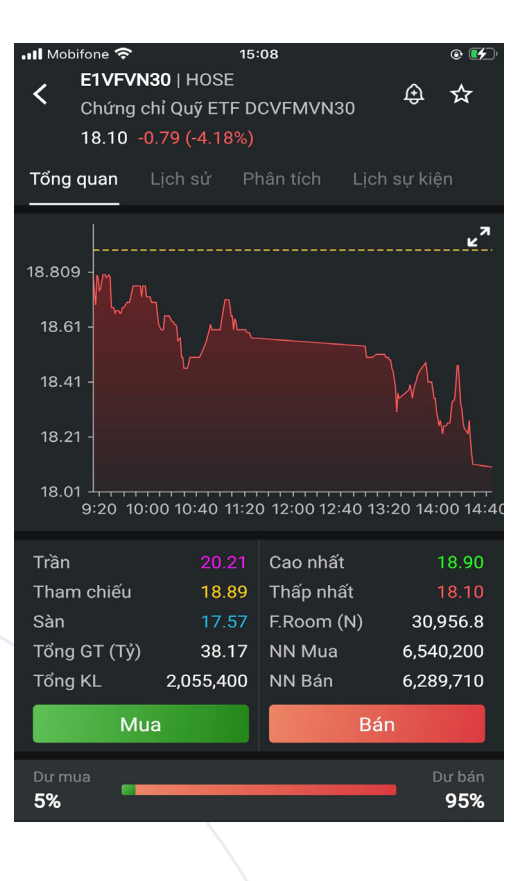

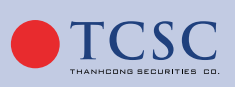

#### <span id="page-16-0"></span>*2.2.5. Thế giới:*

- Cho phép khách hàng xem Danh sách chứng khoán Thế giới: Từ màn hình **Thị trường** → Chọn Tab **Thế giới.**
- Danh sách chứng khoán được hiển thị theo các châu lục: Châu Mỹ, Châu Âu, Châu Á.

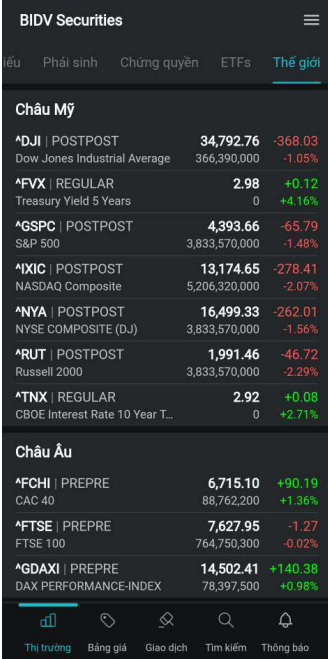

#### **2.3. Bảng giá:**

#### *2.3.1. Bảng giá rút gọn:*

- **Bước 1:** Trên thanh tác vụ chọn Bảng giá:

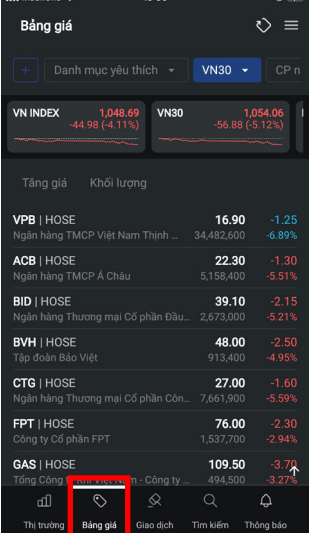

- **Bước 2:** Chọn vào biểu tượng để lựa chọn bảng giá cần xem.

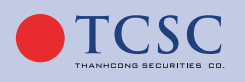

<span id="page-17-0"></span>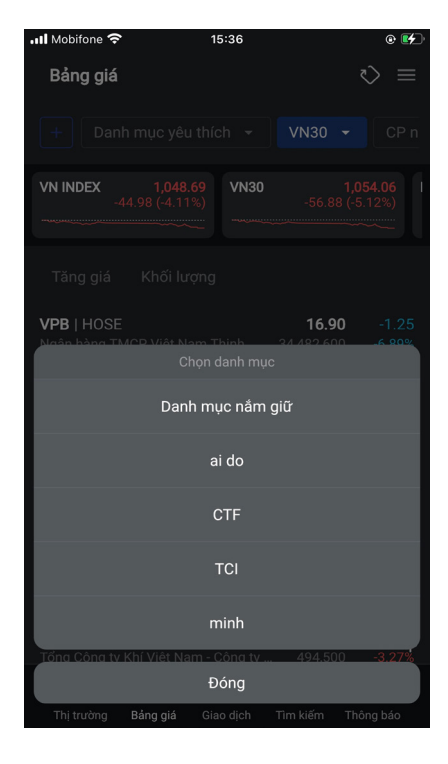

- **Bước 3:** Thông tin bảng giá đã lựa chọn xem.

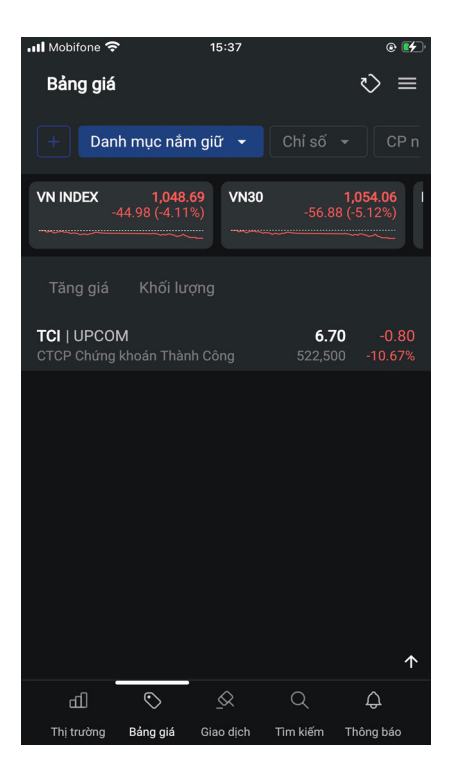

- *2.3.2. Thêm mới danh mục:*
- **Bước 1:** Vào Bảng giá, chọn

 $\bigoplus$  www.tcsc.vn  $\bigotimes$  info@tcsc.vn  $\bigodot$  028 38 27 05 27

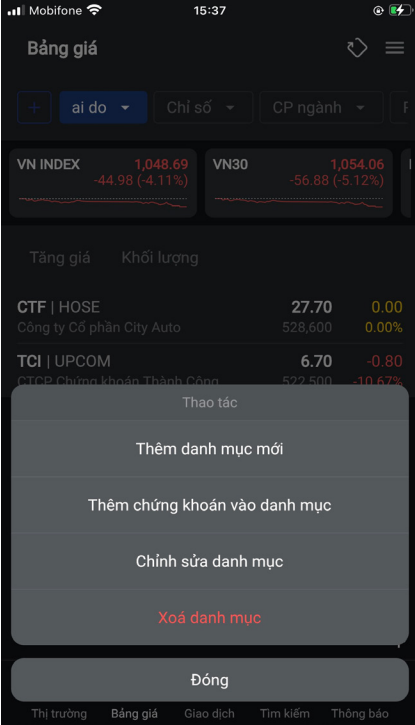

- **Bước 2:** Chọn Thêm danh mục mới.

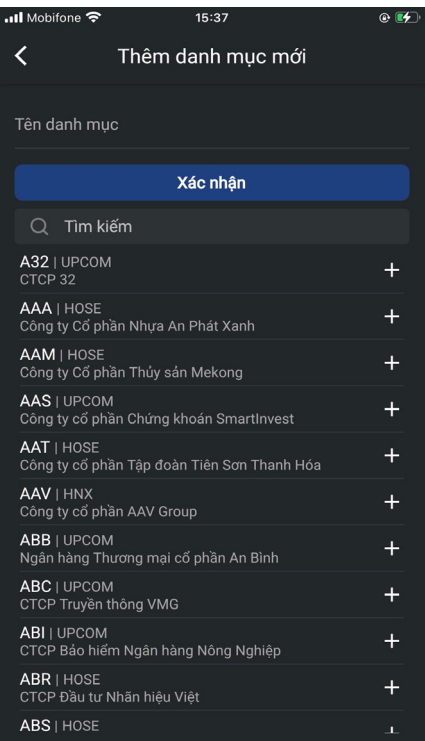

- **Bước 3:** Nhập tên danh mục và nhấn nút **"Xác nhận"** để thực hiện thêm mới danh mục.

◊ Khách hàng có thể thêm mã cổ phiếu vào danh mục yêu thích của mình bằng cách nhấn vào biểu tượng x

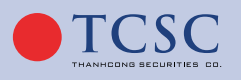

www.tcsc.vn info@tcsc.vn 028 38 27 05 27

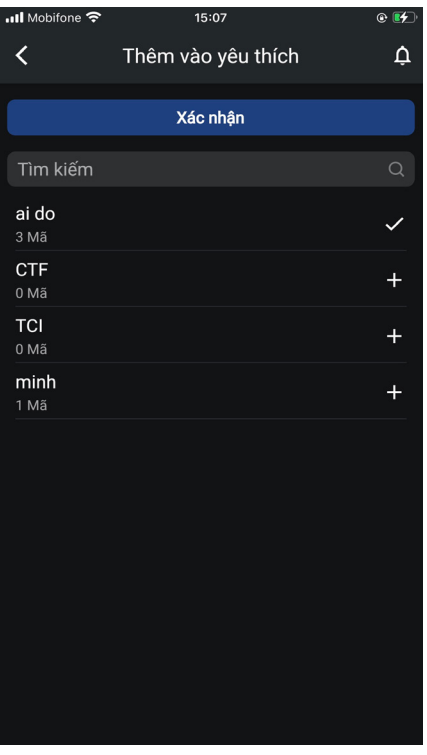

- ◊ Chọn vào dấu để thêm mới cổ phiếu vào danh mục yêu thích thành công.
- Khách hàng có thể thêm mã Chứng quyền vào danh mục yêu thích của mình bằng cách nhấn vào biểu tượng

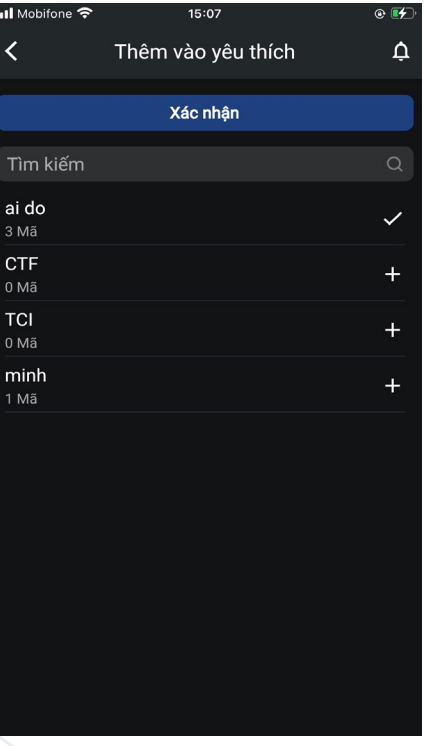

Chọn vào dấu + để thêm mới Chứng quyền vào danh mục yêu thích thành công.

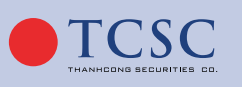

<span id="page-20-0"></span>Khách hàng có thể thêm mã ETFs vào danh mục yêu thích của mình bằng cách nhấn vào biểu tượng

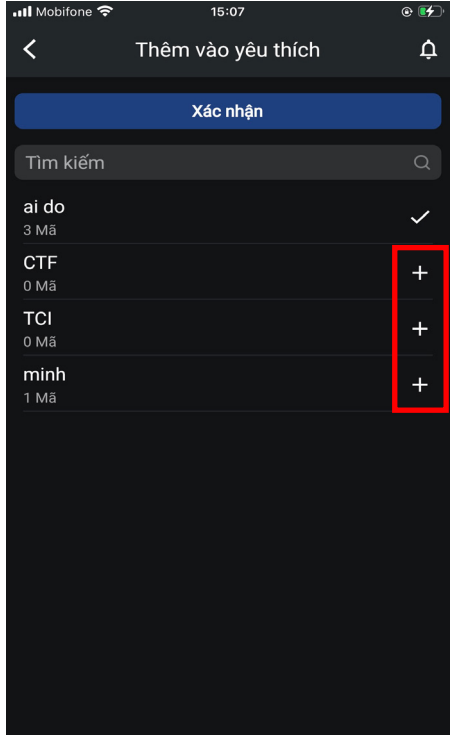

Chọn vào dấu  $\overline{a}$  để thêm mới ETFs vào danh mục yêu thích thành công.

#### *2.3.3. Thêm chứng khoán vào danh mục:*

- **Bước 1:** Chọn bảng giá
- **Bước 2:** Chọn vào biểu tượng
- **Bước 3:** Chọn "Thêm chứng khoán vào danh mục"

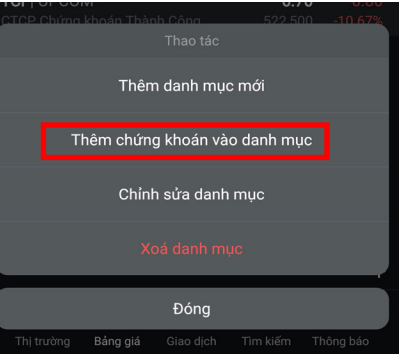

- **Bước 4:** Ấn **+** để chọn mã cần thêm vào Danh mục. Khách hàng có thể tìm kiếm mã muốn thêm.

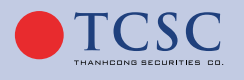

<span id="page-21-0"></span>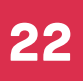

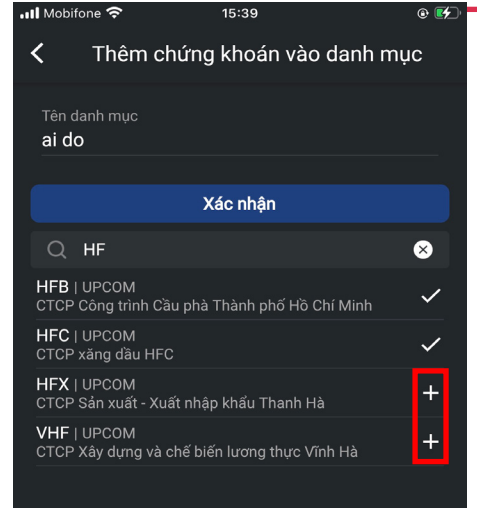

- **Bước 5:** Nhấn vào **"Xác nhận"** để thực hiện Thêm mới mã CK vào danh mục thành công.

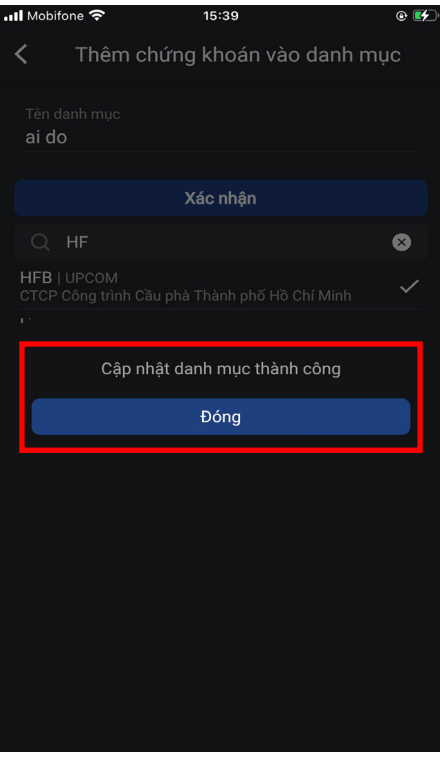

#### *2.3.4. Chỉnh sửa danh mục:*

- **Bước 1:** Chọn bảng giá.
- Bước 2: Chọn vào biểu tượng
- **Bước 3:** Chọn "Chỉnh sửa danh mục"

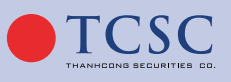

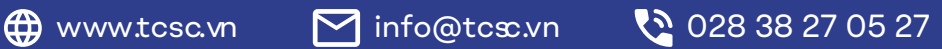

<span id="page-22-0"></span>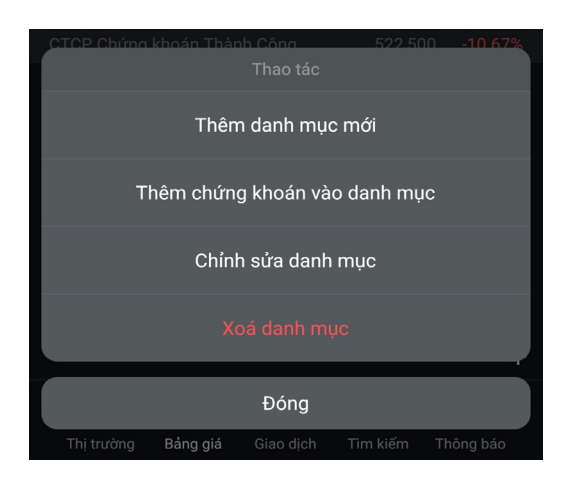

- **Bước 4:** Chỉnh sửa tên danh mục, chọn **X** để xoá mã chứng khoán khỏi danh mục.

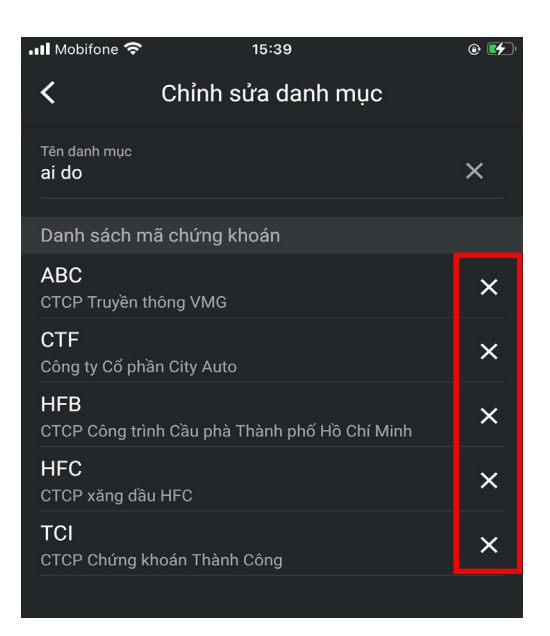

Bước 5: Nhấn vào  $\leq d$ ể thực hiện chỉnh sửa danh mục thành công.

#### *2.3.5. Xóa danh mục:*

**Bước 1:** Từ bảng giá chọn vào biểu tượng  $\begin{bmatrix} + \\ 1 \end{bmatrix}$  Chọn "Xoá danh mục"

![](_page_22_Picture_8.jpeg)

- **Bước 2:** Xác nhận Xóa danh mục.

![](_page_22_Picture_10.jpeg)

![](_page_23_Picture_31.jpeg)

- **Bước 3:** Xóa thành công.

![](_page_23_Picture_32.jpeg)

![](_page_23_Picture_5.jpeg)

![](_page_23_Picture_8.jpeg)

#### <span id="page-24-0"></span>*2.3.6. Bảng giá đầy đủ:*

Bước 1: Từ bảng giá chọn biểu tượng  $\Diamond$  để xem bảng giá đầy đủ.

17:30 **B** VV INDEX 人工会画 **HNX INDEX VN30**  $\leftarrow$ 1,503.83 +146.27 (+10.77%) 1,947.81 +515.98 (+36.04%) 359.12-7.49 (-2.04%) ä Bên mua Khớp lệnh **TC** Trần Sàn Mua 3 KL 3 Mua 2 KL<sub>2</sub> Mua<sub>1</sub> KL1 Mã CK + Giá  $(+/-)$ 9.60 AAM 12.00  $0.00$  $0.0$ 12.00 ◯ 46.55  $1,00$ 47.00 49 55  $3,60$ 49.55  $+2.55$ 47.00 30 ACB 50.60 50.60 47.10 **AGG**  $0.00$  $\mathbf{0}$ . 5:48 4.90 4.32 4.90  $10$ 5 20 2,00 1,00 CHDB2101 4.92  $+0.02$ 28.00 26.04 E1VFVN30 27.00  $-1.00$ ш 1.44 1.34 VN30F2204  $0.00$ 145 1.35 **VN30F2205**  $-0.01$ 1.50 VN30F2608

Bước 2: Nhấn nút  $\leftarrow$  góc phải màn hình để quay lại màn hình bảng giá rút gọn.

#### **2.4. Giao dịch:**

#### *2.4.1. Đặt lệnh thường:*

Bước 1: Chon Giao dịch - Đặt lệnh.

![](_page_24_Picture_9.jpeg)

Khách hàng tìm kiếm mã chứng khoán muốn giao dịch:

![](_page_24_Picture_11.jpeg)

![](_page_24_Picture_14.jpeg)

![](_page_25_Picture_41.jpeg)

- **Bước 2:** Nhập thông tin lệnh và đặt lệnh.

![](_page_25_Picture_42.jpeg)

- **Bước 3:** Xác nhận lệnh.

◊ Nhập mã Pin nếu phương thức xác thực của tài khoản là PIN và bấm Xác nhận.

![](_page_25_Picture_7.jpeg)

![](_page_26_Picture_1.jpeg)

◊ Nhập mã OTP đã được gửi về SMS/Email nếu phương thức xác thực của tài khoản là OTP và bấm Xác nhận.

![](_page_26_Picture_3.jpeg)

Bước 4: Đặt lệnh thành công.

![](_page_26_Picture_5.jpeg)

<span id="page-27-0"></span>![](_page_27_Picture_42.jpeg)

#### *2.4.2. Đặt lệnh điều kiện:*

#### *2.4.2.1. Đặt lệnh GTC:*

- **Bước 1:** Chọn Giao dịch Đặt lệnh.
	- » Khách hàng tìm kiếm mã chứng khoán muốn giao dịch:

![](_page_27_Picture_43.jpeg)

![](_page_27_Picture_8.jpeg)

![](_page_27_Picture_11.jpeg)

- <span id="page-28-0"></span>- **Bước 2:** Nhập thông tin lệnh, chọn nhiều ngày, ngày hiệu lực và đặt lệnh.
- **Bước 3:** Xác nhận lệnh.
	- » Nhập mã Pin nếu phương thức xác thực của tài khoản là PIN và bấm Xác nhận.
	- » Nhập mã OTP đã được gửi về SMS/Email nếu phương thức xác thực của tài khoản là OTP và bấm Xác nhận.
- Bước 4: Đặt lệnh thành công.

#### *2.4.2.2. Đặt lệnh Stop Order:*

- Bước 1: Chọn Giao dịch Đặt lệnh Chọn lệnh bán.
	- » Khách hàng tìm kiếm mã chứng khoán muốn giao dịch:

![](_page_28_Picture_134.jpeg)

- Bước 2: Nhâp thông tin lênh.
	- » Trường hợp KH bán chốt lãi: Giá kích hoạt chọn dấu
	- » Trường hợp KH bán cắt lỗ: Giá kích hoạt chọn dấu
- **Bước 3:** Xác nhận lệnh.
	- » Nhập mã Pin nếu phương thức xác thực của tài khoản là PIN và bấm Xác nhận.
	- » Nhập mã OTP đã được gửi về SMS/Email nếu phương thức xác thực của tài khoản là OTP và bấm Xác nhận.
- **Bước 4:** Đặt lệnh thành công.

![](_page_28_Picture_17.jpeg)

### <span id="page-29-0"></span>*2.4.3. Sổ lệnh:*

### *2.4.3.1. Sổ lệnh:*

- **Bước 1:** Chọn Giao dịch - chuyển chọn tab Sổ lệnh, khách hàng có lựa chọn xem thông tin lệnh theo trạng thái lệnh: Tất cả, Chờ, Khớp, Hủy, Điều kiện.

![](_page_29_Picture_59.jpeg)

- **Bước 2:** Xem chi tiết lệnh.
	- » Từ thông tin Sổ lệnh, khách hàng nhấn vào một vị trí bất kỳ của dòng lệnh cần xem ta được kết quả như sau:

![](_page_29_Picture_7.jpeg)

<span id="page-30-0"></span>![](_page_30_Picture_32.jpeg)

#### *2.4.3.2. Hủy sửa lệnh thường:*

#### *a. Hủy tất cả:*

Trên màn hình Sổ lệnh, tại Tab Tất cả, Tab Chờ và Tab Khớp hỗ trợ cho phép khách hàng có thể hủy tất cả những lệnh còn có thể hủy:

![](_page_30_Picture_33.jpeg)

![](_page_30_Picture_6.jpeg)

- **Bước 1:** Nhấn Hủy tất cả. Cho phép Khách hàng bỏ huỷ lệnh bất kỳ bằng cách bỏ dấu tích ở ô checkbox cuối dòng lệnh tương ứng.

![](_page_31_Figure_2.jpeg)

- **Bước 2:** Xác nhận hủy lệnh, nhập mã xác thực.

![](_page_31_Picture_105.jpeg)

- **Bước 3:** Kết quả hủy lệnh thành công.

![](_page_31_Picture_6.jpeg)

<span id="page-32-0"></span>![](_page_32_Picture_38.jpeg)

#### *b. Sửa lệnh:*

Trên màn hình Sổ lệnh, khách hàng có thể thực hiện sửa lệnh đối với những lệnh có nút Sửa màu sáng là những lệnh được phép sửa.

- **Bước 1:** Từ Sổ lệnh → Chọn lệnh cần Sửa:

![](_page_32_Picture_39.jpeg)

![](_page_32_Picture_7.jpeg)

- **Bước 2:** Chọn Sửa sẽ hiển thị lại thông tin lệnh để thực hiện sửa lệnh và Xác nhận.

![](_page_33_Picture_3.jpeg)

- **Bước 3:** Sửa lệnh thành công.

![](_page_33_Picture_79.jpeg)

![](_page_33_Picture_6.jpeg)

#### <span id="page-34-0"></span>*c. Hủy lệnh:*

Trên màn hình Sổ lệnh, khách hàng có thể thực hiện huỷ lệnh đối với những lệnh có nút Huỷ màu sáng là những lệnh được phép huỷ.

- **Bước 1:** Từ Sổ lệnh → Chọn lệnh cần Hủy:

![](_page_34_Picture_51.jpeg)

- **Bước 2:** Xác nhận Hủy.

![](_page_34_Picture_52.jpeg)

![](_page_34_Picture_7.jpeg)

<span id="page-35-0"></span>- **Bước 3:** Hủy lệnh thành công.

![](_page_35_Picture_3.jpeg)

#### *2.4.3.3. Huỷ lệnh điều kiện:*

Trên màn hình Sổ lệnh, tại Tab Điều kiện, hỗ trợ cho phép khách hàng có thể hủy những lệnh còn có thể hủy:

![](_page_35_Picture_59.jpeg)

- **Bước 1:** Chọn lệnh cần huỷ → nhấn nút Huỷ.

![](_page_35_Picture_8.jpeg)
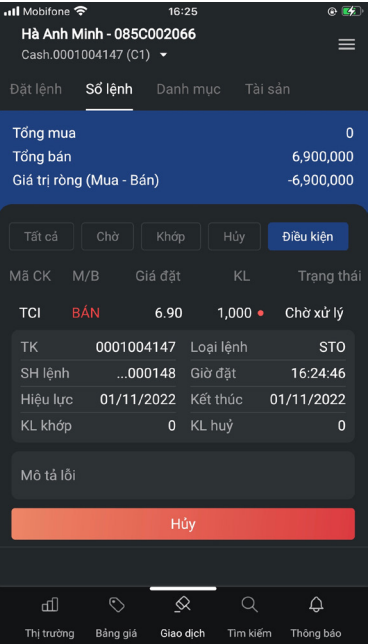

- **Bước 2:** Xác nhận hủy lệnh, nhập mã xác thực.
- Bước 3: Kết quả hủy lệnh thành công.

#### *2.4.4. Danh mục:*

Tại tác vụ Danh mục, khách hàng có thể theo dõi những mã cổ phiếu mà mình đang sở hữu và tình hình lãi/lỗ theo giá thị trường realtime.

- **Bước 1:** Trên thanh tác vụ chọn Danh mục.

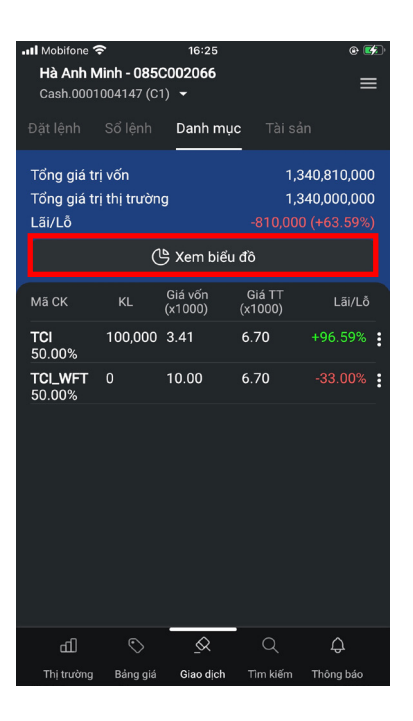

- **Bước 2:** Khách hàng có thể xem biểu đồ phân bổ mã chứng khoán sở hữu bằng cách chọn vào **Xem biểu đồ.**

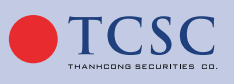

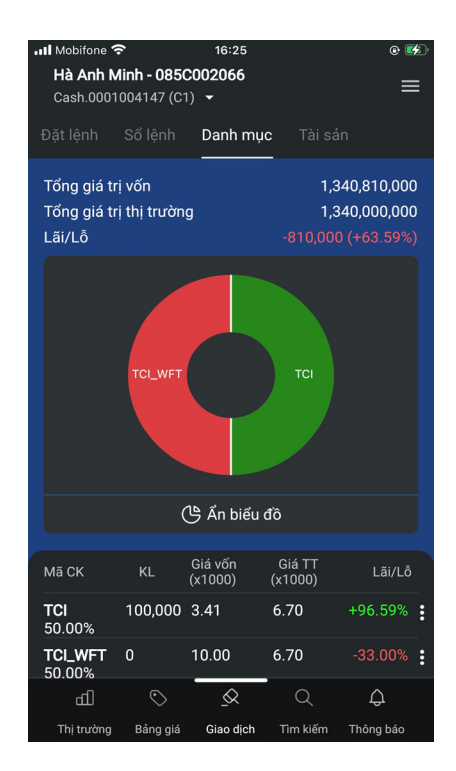

- **Bước 3:** Trên màn hình Danh mục, khách hàng có thể chọn vào 1 dòng để xem thông tin chi tiết của cổ phiếu đó và có thể thực hiện đặt lệnh **Mua - Bán nhanh** từ màn hình này.

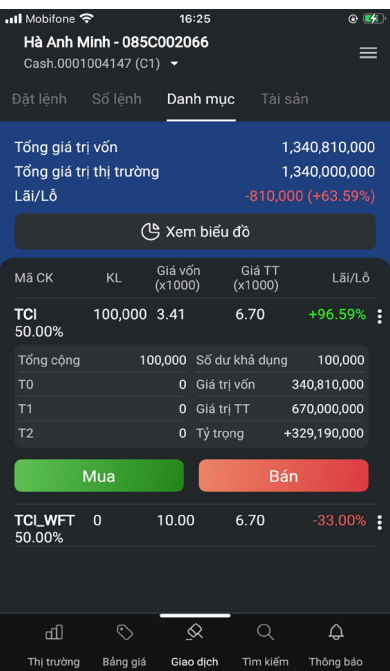

#### *2.4.5. Tài sản:*

- **Bước 1:** Khách hàng chọn chức năng **Giao dịch – tab Tài sản.**

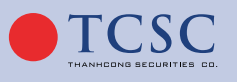

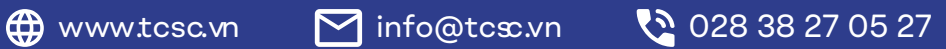

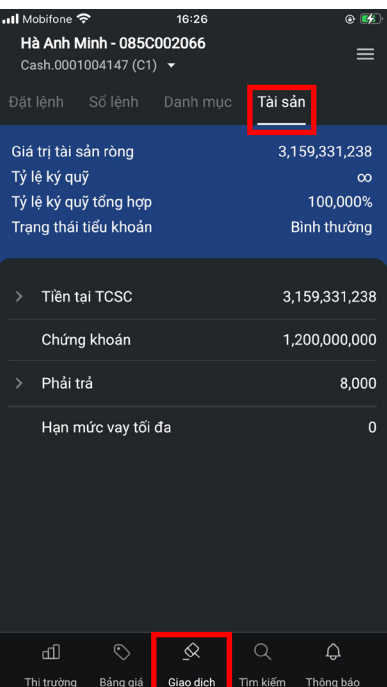

- **Bước 2:** Để xem thông tin chi tiết của một mục nào thì khách hàng có thể nhấn vào biểu tượng >

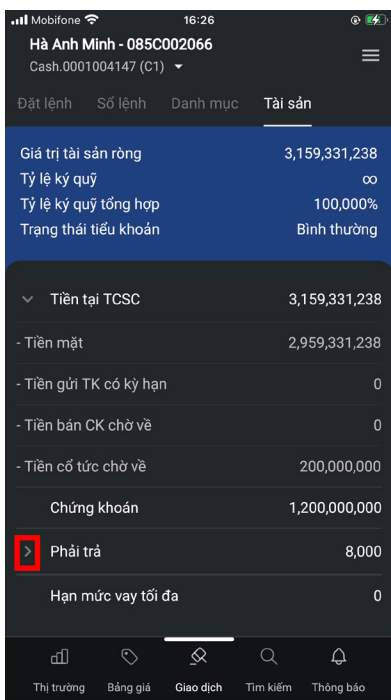

- **Bước 3:** Để xem tài sản của những tiểu khoản khác, khách hàng có thể nhấn vào

biểu tượng THUY OTP - 085C000799 ở header.

TICSC

 $\bigoplus$  www.tcsc.vn  $\bigcirc$  info@tcsc.vn  $\bigcirc$  028 38 27 05 27

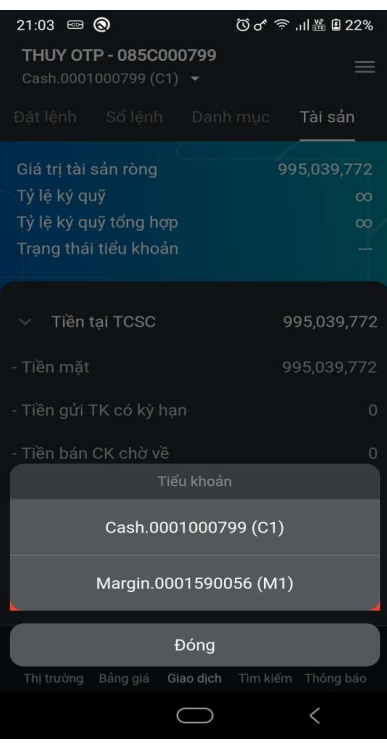

## **2.5. Tìm kiếm:**

- **Bước 1:** Khách hàng chọn chức năng **Tìm kiếm.**

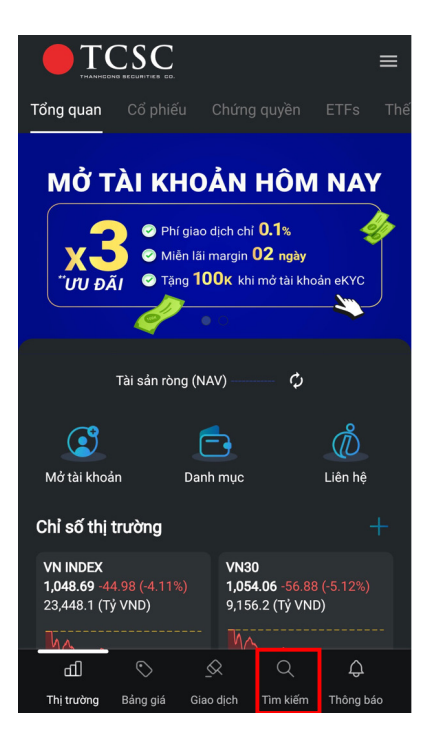

- **Bước 2:** Khách hàng tìm kiếm theo các nội dung: Chứng khoán, Chức năng
	- » Khách hàng chọn **Chứng khoán** để tìm kiếm mã chứng khoán.
	- » Khung search sẽ hiển thị **top 5 kết quả tìm kiếm gần nhất** theo từng chủ đề tìm kiếm. Khách hàng chọn vào **mã chứng khoán** để xem thông tin chi tiết.

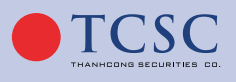

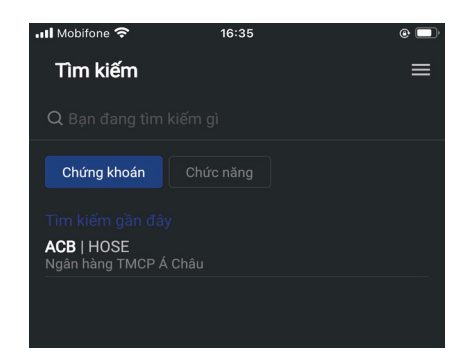

- Khách hàng chọn Chức năng để tìm kiếm chức năng.
	- » Ấn vào khung search sẽ hiển thị top 5 kết quả tìm kiếm gần nhất theo từng chủ đề tìm kiếm.
	- » Khách hàng chọn vào chức năng cần tìm, hệ thống sẽ chuyển đến màn hình thực hiện giao dịch.

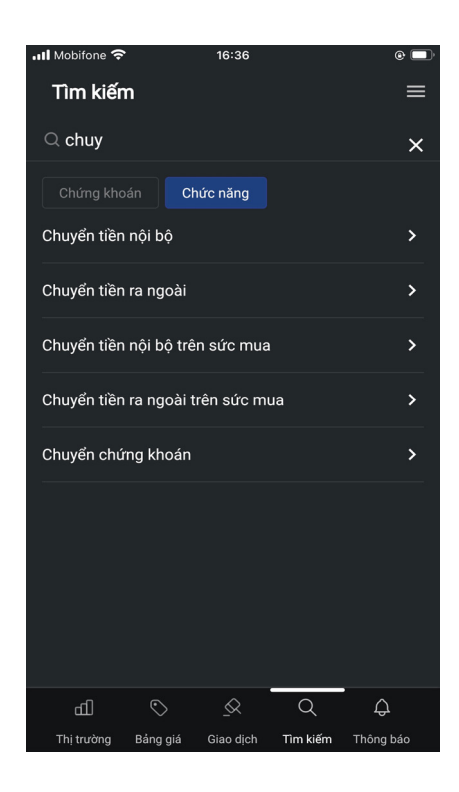

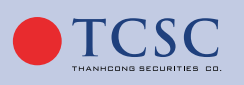

 $\bigoplus$  www.tcsc.vn  $\bigcirc$  info@tcsc.vn  $\bigcirc$  028 38 27 05 27

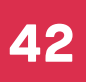

#### **2.6. Thông báo:**

- **Bước 1:** Khách hàng chọn chức năng **Thông báo.**

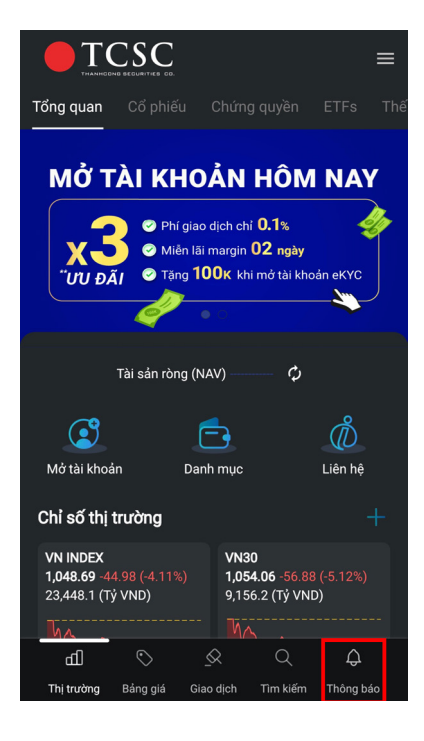

- **Bước 2:** Nội dung thông báo gồm các tab.
	- » Thị trường: Hiển thị các thông tin thị trường.
	- » Tin TCSC: Hiển thị các tin được gửi từ TCSC.
	- » Tài khoản: Hiển thị các thông báo liên quan tới kết quả giao dịch tiền/chứng khoán.

#### **2.7. Thanh Menu:**

Bước 1: Nhấn vào biểu tượng  $\equiv d\hat{e}$  hiển thị đầy đủ những chức năng trên hệ thống:

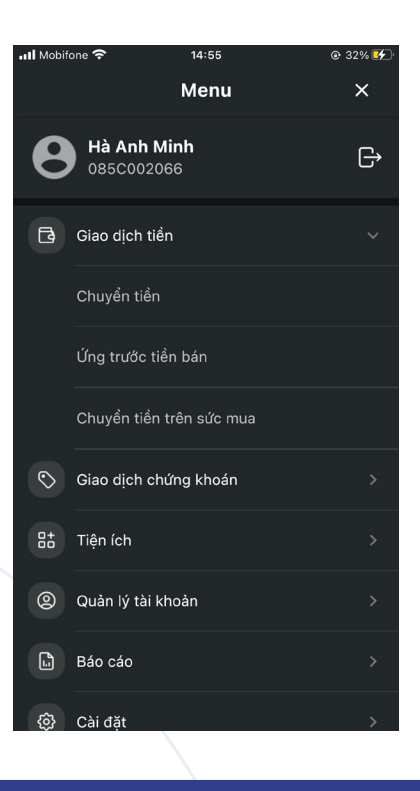

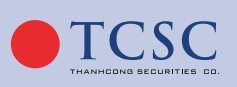

- Người dùng thực hiện chức năng nào có thể lựa chọn chức năng đó trên Menu này và sẽ được điều hướng sang màn hình tương ứng.
- Người dùng có thể chọn vào biểu tượng  $\left| \begin{array}{cc} \rightarrow \end{array} \right|$  để đăng xuất ra khỏi hệ thống.

#### *2.7.1. Giao dịch tiền:*

- **Bước 1:** Trên màn hình Menu chọn Giao dịch tiền, hệ thống hiển thị danh sách giao dịch.

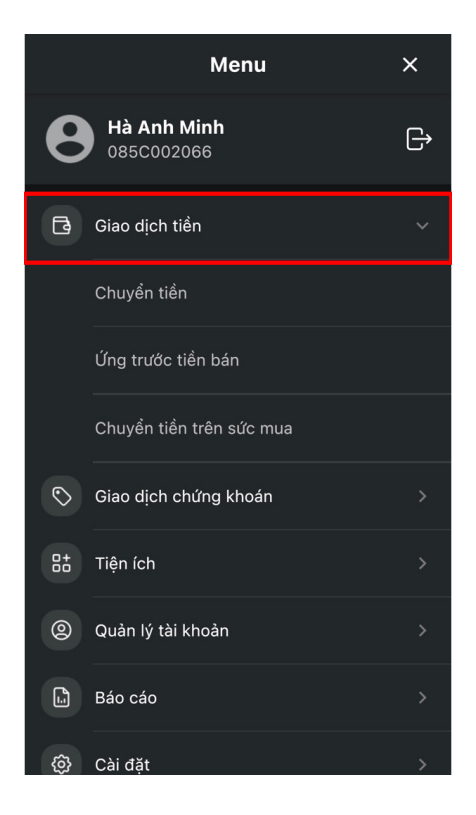

- **Bước 2:** Khách hàng chọn giao dịch muốn thực hiện.

## *2.7.1.1. Chuyển tiền:*

- **Bước 1:** Khách hàng chọn chức năng **Chuyển tiền** từ màn hình Menu.

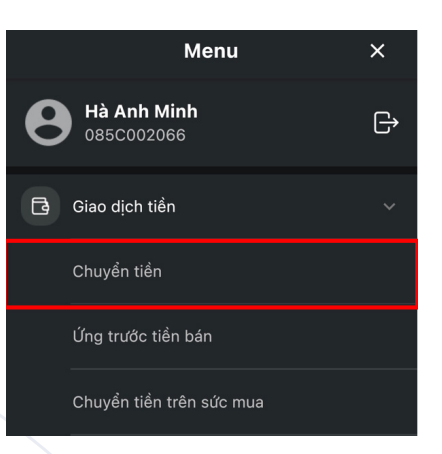

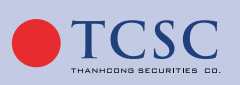

- Bước 2: Lưa chon hình thức chuyển tiền:
	- » Chuyển tiền nội bộ.
	- » Chuyển tiền ra ngoài.

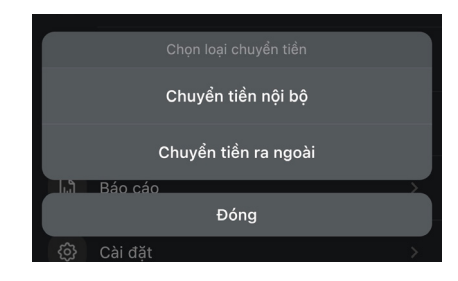

- **◆ Chuyển tiền nội bộ:**
	- » **Bước 1:** Chọn loại chuyển tiền → Chuyển tiền nội bộ.
	- » **Bước 2:** Nhập các thông tin trên màn hình giao dịch.
- Hệ thống chỉ cho phép chuyển tiền nội bộ giữa các tiểu khoản của cùng 1 số lưu ký và hiển thị sẵn **thông tin** để người dùng lựa chọn.
- Người dùng nhập các thông tin: Số tiền và Nội dung.

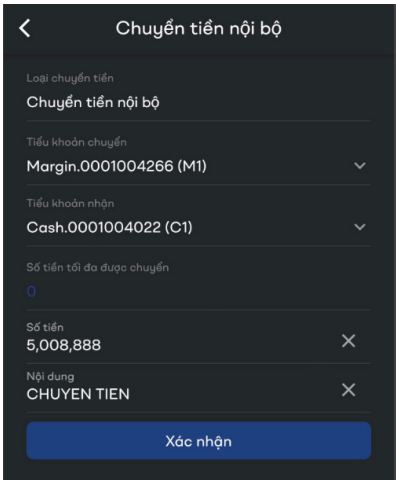

- **Bước 3:** Xác nhận thông tin chuyển tiền và nhập mã OTP đã được gửi về SMS/email.

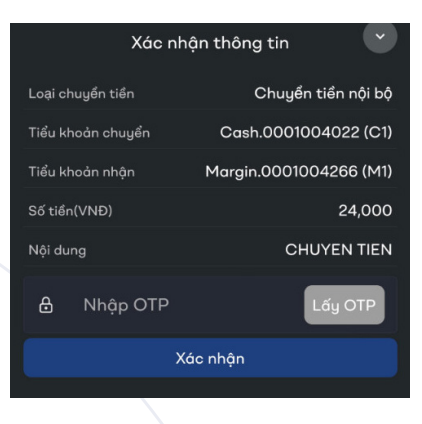

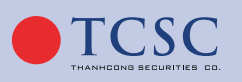

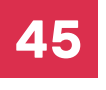

- **Bước 4:** Hoàn tất chuyển tiền.
- **◆ Chuyển tiền ra ngoài:**
- **Bước 1:** Chọn loại chuyển tiền → Chuyển tiền ra ngoài.
- **Bước 2:** Nhập các thông tin trên màn hình giao dịch, hệ thống lấy lên danh sách những tài khoản ngân hàng mà khách hàng đã đăng ký trước đó.

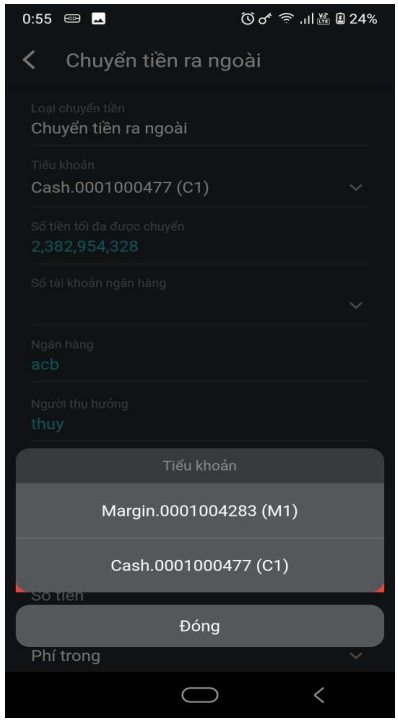

» Người dùng nhập và lựa chọn các thông tin: Số tài khoản ngân hàng, Số tiền, Loại phí, Nội dung.

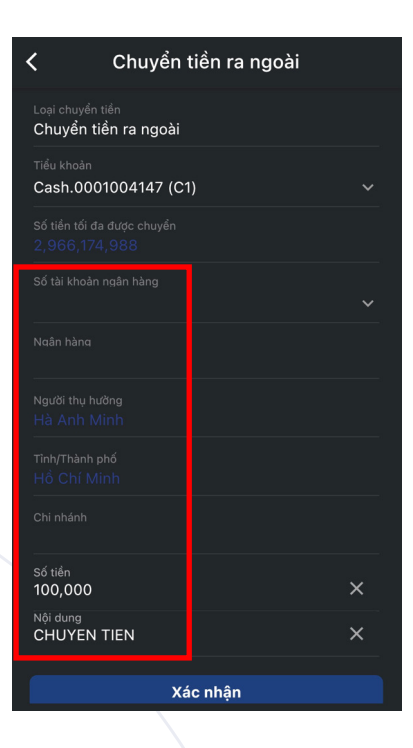

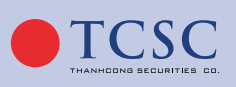

- **Bước 3:** Xác nhận thông tin chuyển tiền: nhập mã xác nhận và bấm Xác nhận.

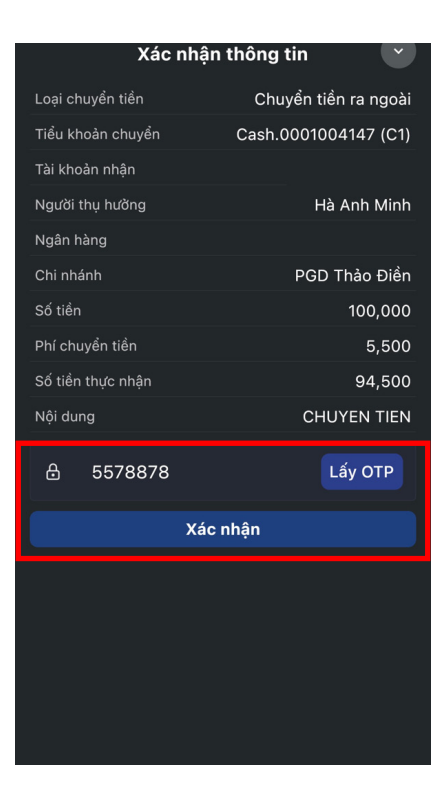

- **Bước 4:** Hoàn tất chuyển tiền.

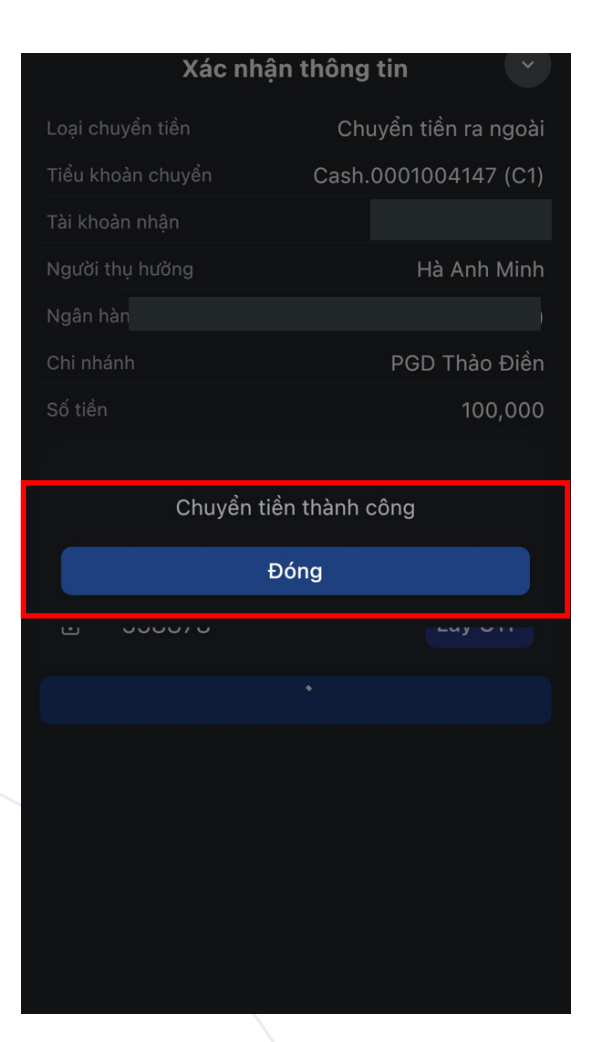

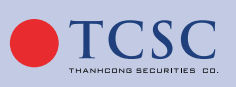

## *2.7.1.2. Ứng trước tiền bán:*

- **Bước 1:** Khách hàng chọn chức năng **Ứng trước tiền bán** từ màn hình Menu.

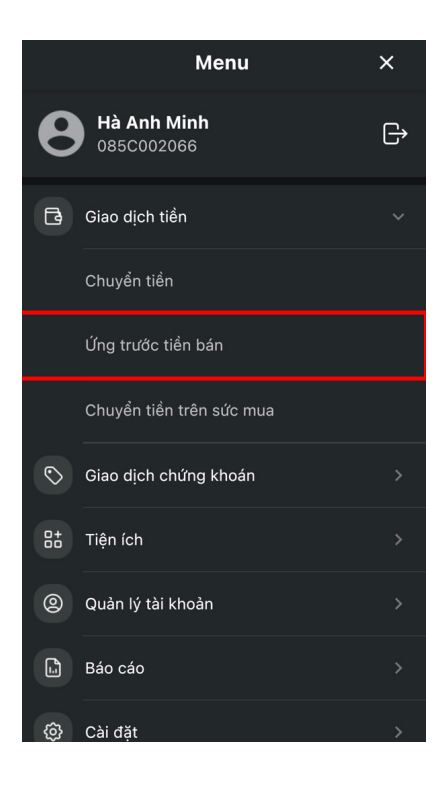

- **Bước 2:**
	- » Đối với Khách hàng có Ứng trước tự động, hiển thị màn hình có thông báo: "Quý khách đang sử dụng dịch vụ ứng trước tiền bán tự động"

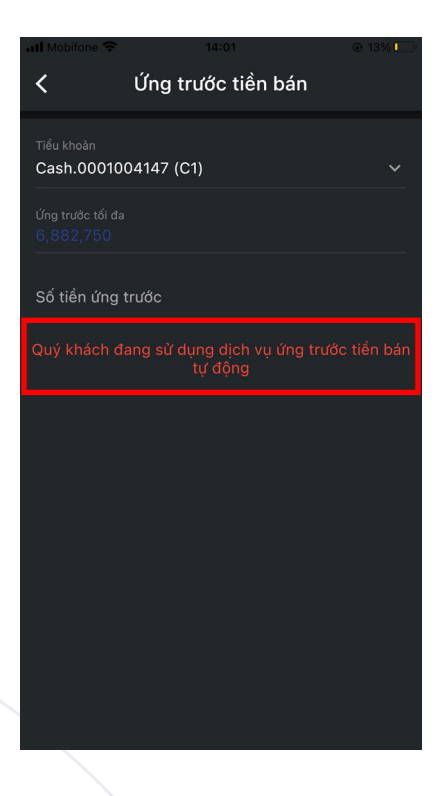

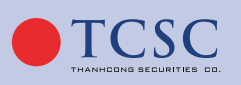

» Đối với khách hàng không ứng trước tự động, khách hàng nhập Số tiền ứng trước, tích chọn Điều lệ và chọn Xác nhân.

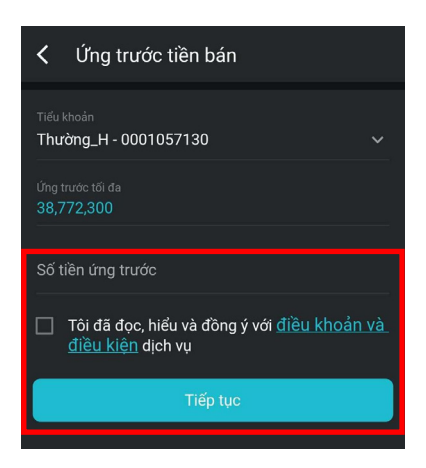

- Bước 3: Xác nhận thông tin.
- Bước 4: Hoàn tất giao dịch.

#### *2.7.1.3. Chuyển tiền trên sức mua:*

- **Bước 1:** Khách hàng chọn chức năng **Chuyển tiền trên sức mua** từ màn hình Menu.

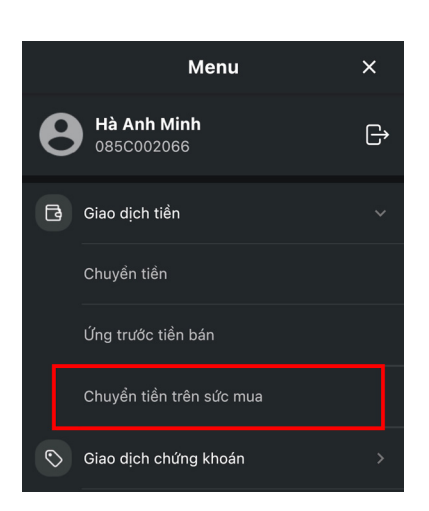

- **Bước 2:** Lựa chọn hình thức chuyển tiền.
	- » Chuyển tiền nội bộ trên sức mua.
	- » Chuyển tiền ra ngoài trên sức mua.

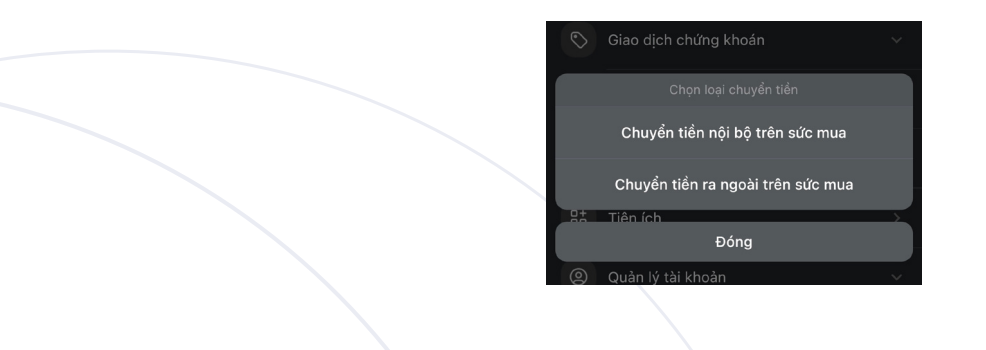

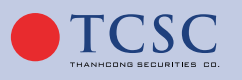

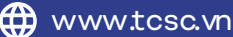

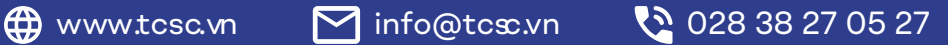

- **◆ Chuyển tiền nội bộ trên sức mua:**
- **Bước 1:** Chọn loại chuyển tiền → Chuyển tiền nội bộ trên sức mua.

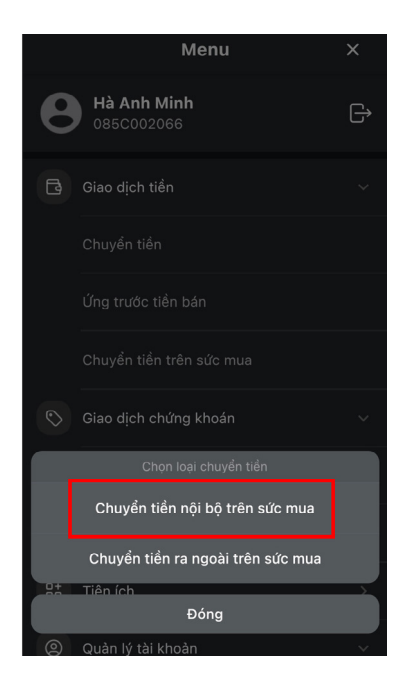

- **Bước 2:** Nhập các thông tin trên màn hình giao dịch, hệ thống chỉ cho phép chuyển tiền nội bộ giữa các tiểu khoản của cùng 1 số lưu ký và hiển thị sẵn thông tin để người dùng lựa chọn. Thông tin tiểu khoản chuyển phải là tài khoản margin DTT (margin N3). Người dùng nhập các thông tin: Số tiền và Nội dung.

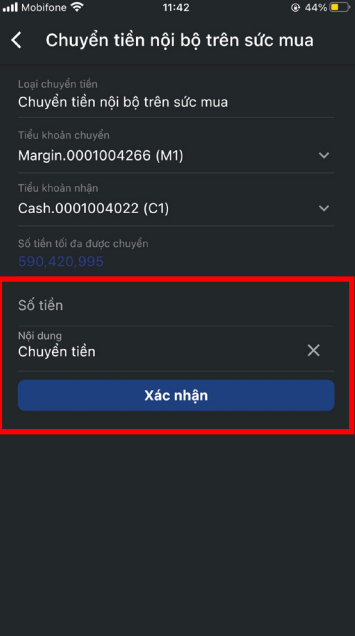

- **Bước 3:** Xác nhận thông tin chuyển tiền và nhập mã OTP đã được gửi về SMS/email.

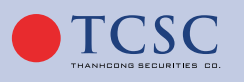

 $\bigoplus$  www.tcsc.vn  $\bigotimes$  info@tcsc.vn  $\bigodot$  028 38 27 05 27

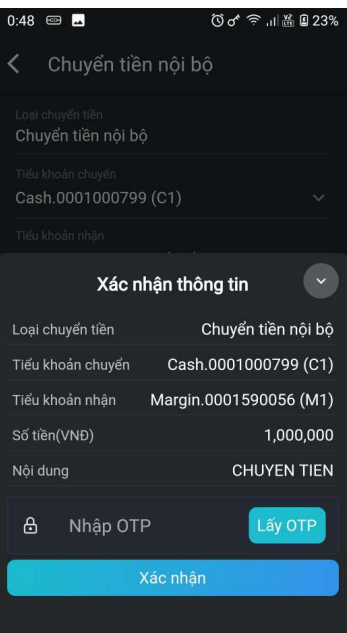

- **Bước 4:** Hoàn tất chuyển tiền.
- **◆ Chuyển tiền ra ngoài trên sức mua:**
- **Bước 1:** Chọn loại chuyển tiền → Chuyển tiền ra ngoài trên sức mua.

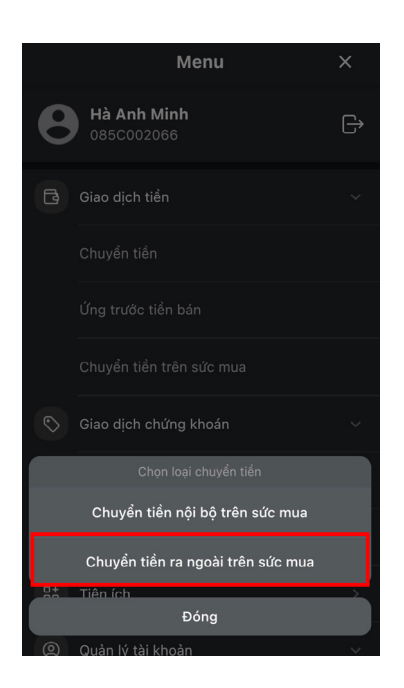

- **Bước 2:** Nhập các thông tin trên màn hình giao dịch. Thông tin tiểu khoản chuyển phải là tài khoản margin DTT (margin N3). Người dùng nhập các thông tin: Số tiền và Nội dung.

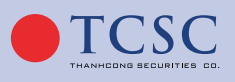

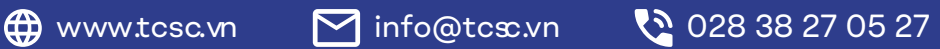

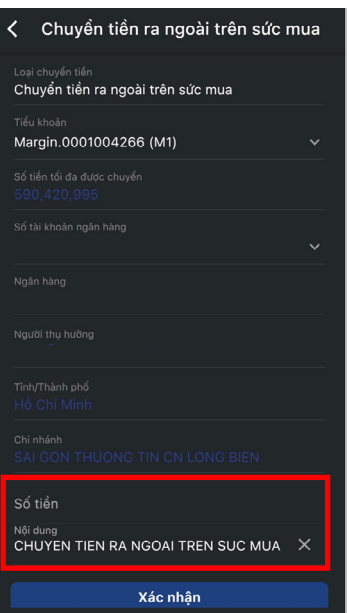

- **Bước 3:** Xác nhận thông tin chuyển tiền và nhập mã OTP đã được gửi về SMS/email.

#### *2.7.2. Giao dịch chứng khoán:*

- **Bước 1:** Trên màn hình Menu chọn **Giao dịch chứng khoán**, hệ thống hiển thị danh sách giao dịch.

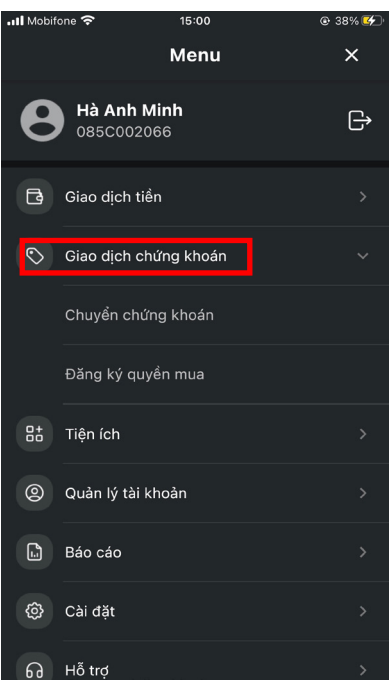

- **Bước 2:** Khách hàng chọn giao dịch muốn thực hiện.

## *2.7.2.1. Chuyển chứng khoán:*

- **Bước 1:** Chọn Giao dịch chứng khoán, chọn Chuyển chứng khoán.

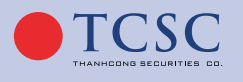

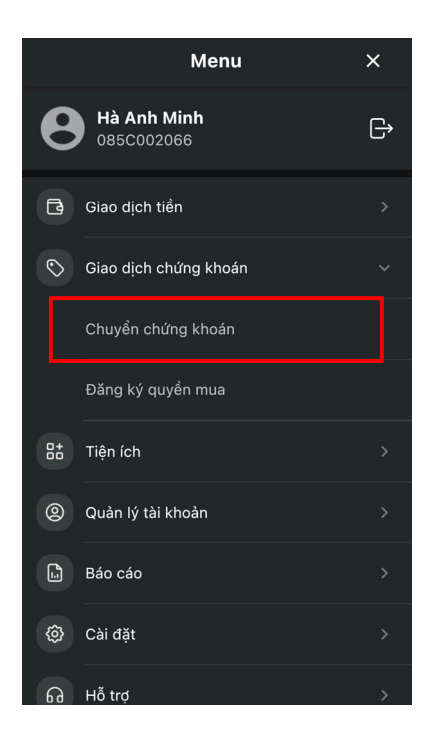

- **Bước 2:** Khách hàng chọn mã chứng khoán và nhập khối lượng chuyển.

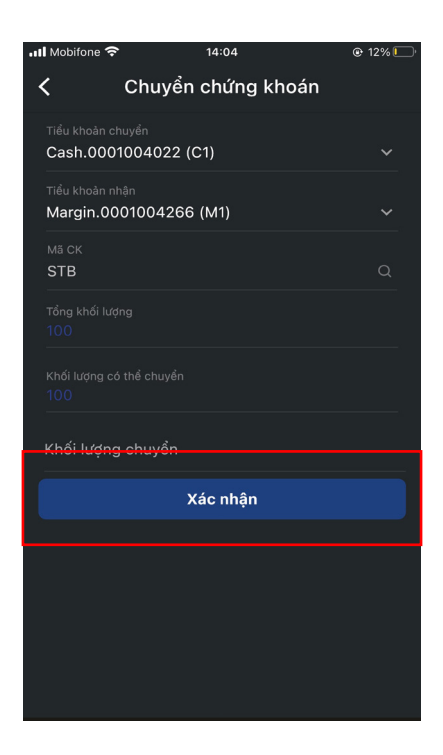

- **Bước 3:**
	- » Xác nhận thông tin và nhập mã OTP đã được gửi đến SMS/Email nếu phương thức xác thực là OTP.
	- » Nhập mã PIN nếu phương thức xác thực là PIN.
- Bước 4: Hoàn tất giao dịch.

## *2.7.2.2. Đăng ký quyền mua:*

- **Bước 1:** Chọn Giao dịch chứng khoán, chọn Đăng ký quyền mua.

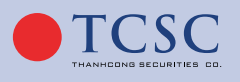

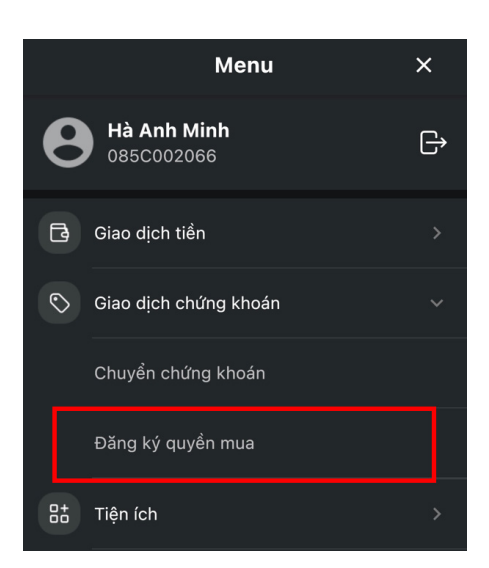

- **Bước 2:** Khách hàng chọn tiểu khoản và chọn vào mã chứng khoán để đăng ký.
	- » Khi quyền mua hết hạn hoặc đã đăng ký hết số lượng quyền, nút Đăng ký sẽ bị làm mờ.

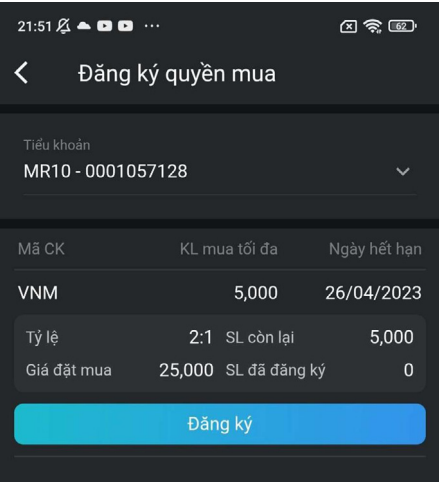

- **Bước 3:** Khách hàng nhập vào Số lượng đăng ký và nhấn Xác nhận.
- Bước 4: Hoàn tất giao dịch.

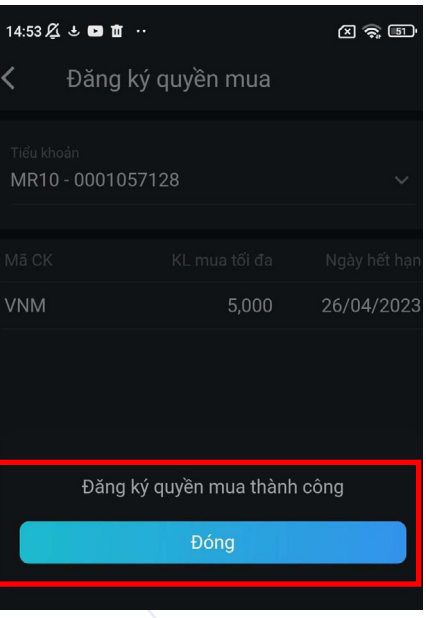

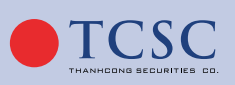

 $\bigoplus$  www.tcsc.vn  $\bigcirc$  info@tcsc.vn  $\bigcirc$  028 38 27 05 27

#### *2.7.3. Tiện ích:*

- **Bước 1:** Trên màn hình Menu chọn **Tiện ích**, hệ thống hiển thị danh sách giao dịch.

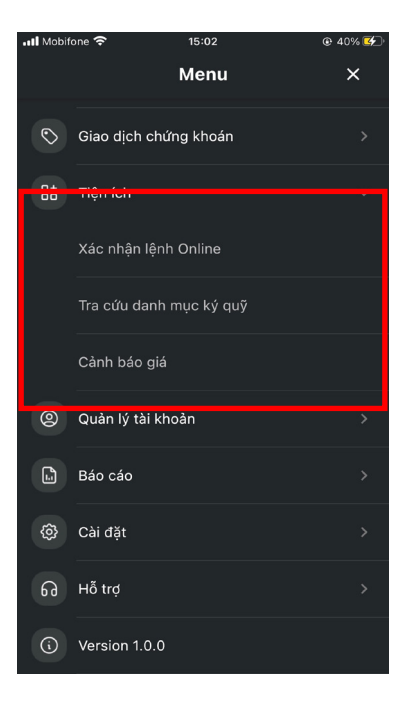

- **Bước 2:** Khách hàng chọn giao dịch muốn thực hiện.

#### *2.7.3.1. Xác nhận lệnh Online:*

- **Bước 1:** Khách hàng chọn chức năng **Xác nhận lệnh** từ Menu.
- **Bước 2:** Màn hình thông tin xác nhận lệnh.

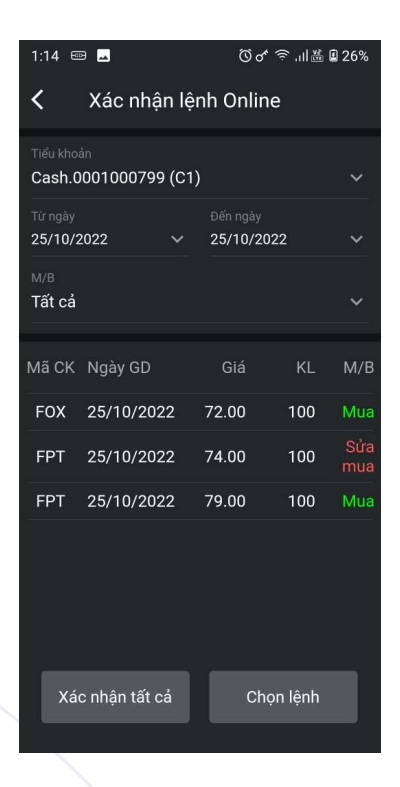

- **Bước 3:** Xác nhận lệnh, Khách hàng có thể xác nhận tất cả hoặc xác nhận từng lệnh.

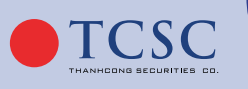

» Xác nhận từng lệnh: Chọn vào lệnh cần xác nhận:

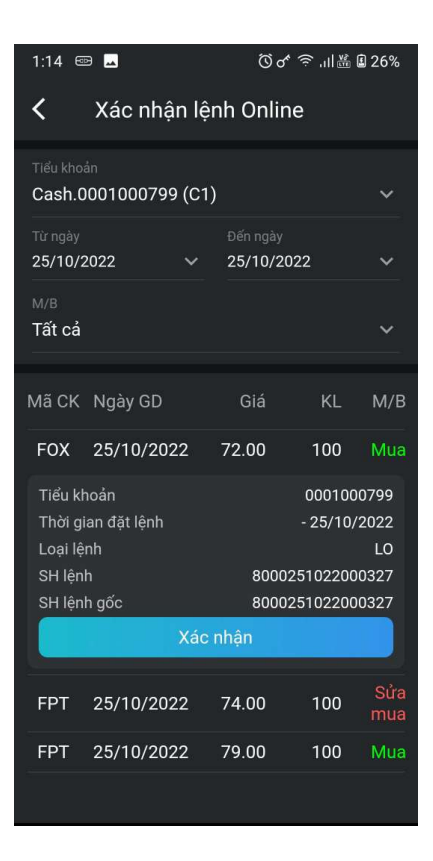

» Xác nhận tất cả:

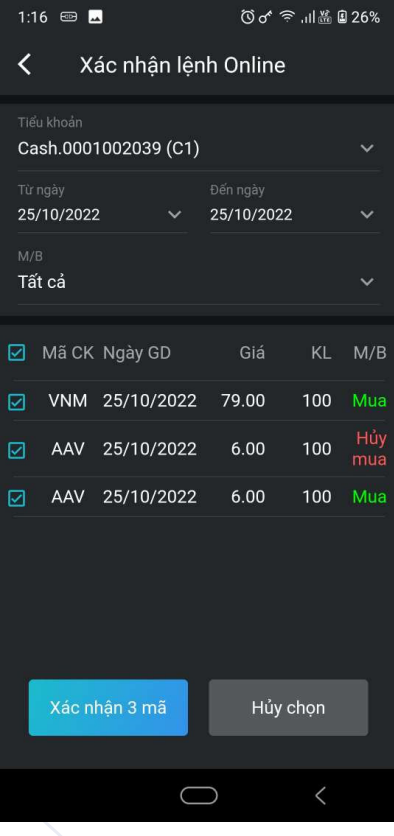

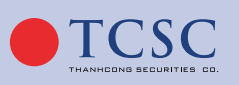

- Bước 4: Xác nhân thông tin.
	- » Nhập mã OTP đã được gửi tới SMS/Email nếu phương thức xác thực của tài khoản là OTP.
	- » Nhập mã PIN nếu phương thức xác thực của tài khoản là PIN.
- **Bước 5:** Hoàn tất xác nhận.

#### *2.7.3.2. Tra cứu danh mục ký quỹ:*

- **Bước 1:** Khách hàng chọn chức năng **Tra cứu danh mục ký quỹ** từ Menu.
- **Bước 2:** Khách hàng chọn chức năng **"Nhập mã chứng khoán"** để tìm chứng khoán cần xem.

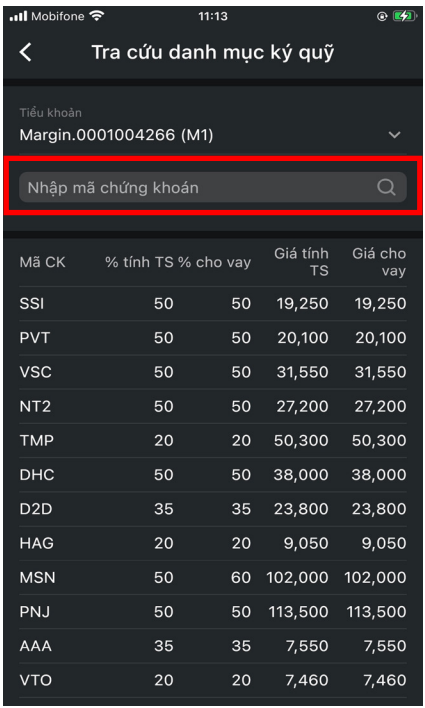

- **Bước 3:** Click vào 1 dòng để xem chi tiết mã chứng khoán margin.

#### *2.7.3.3. Cảnh báo giá:*

- **Bước 1:** Khách hàng chọn chức năng **Cảnh báo giá** từ Menu.
- Bước 2: KH chọn tab Chỉ số CK hoặc Chỉ số Index và chọn vào **để thêm cảnh báo** cho từng loại.

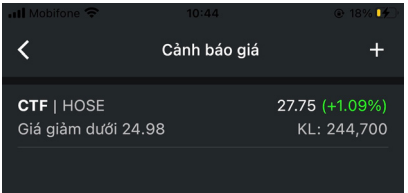

- **Bước 3:** Nhập thông tin giao dịch: Chọn mã chứng khoán, Đạt ngưỡng, Loại cảnh báo, Giá trị và chọn Từ ngày – Đến ngày.

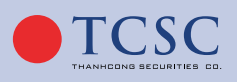

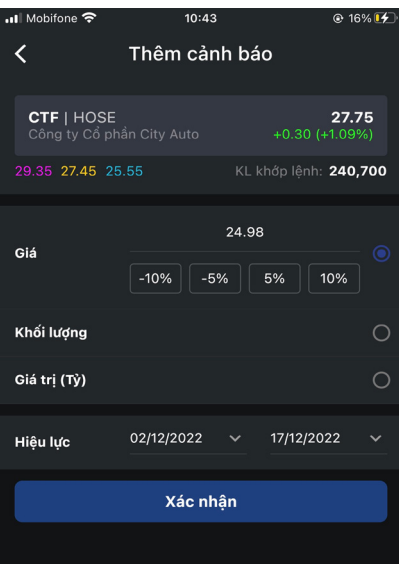

- **Bước 4:** Hoàn tất Thêm mới cảnh báo.

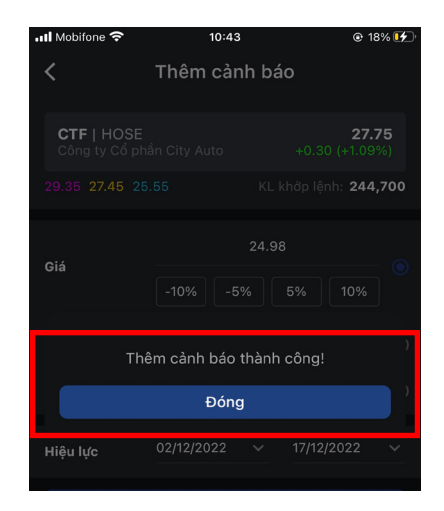

- **Bước 5:** Cảnh báo thêm mới được hiển thị ở màn hình Danh sách, khách hàng có thể chọn vào 1 cảnh báo để xem thông tin chi tiết hoặc chọn Xóa cảnh báo.

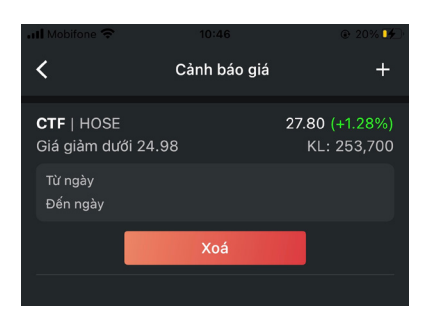

» Xóa thành công.

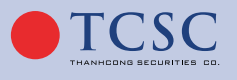

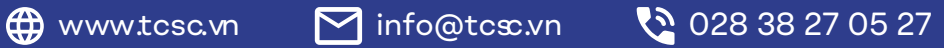

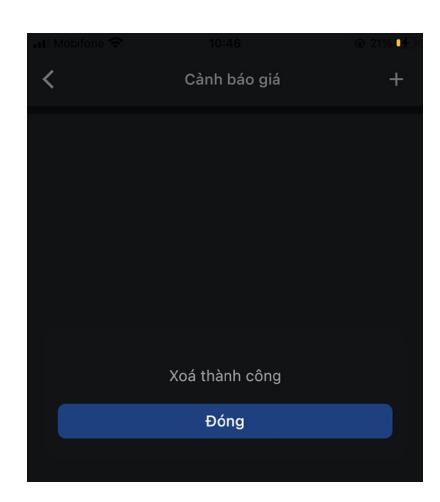

## *2.7.4. Quản lý tài khoản:*

- **Bước 1:** Khách hàng chọn chức năng Dư nợ ký quỹ từ Menu.

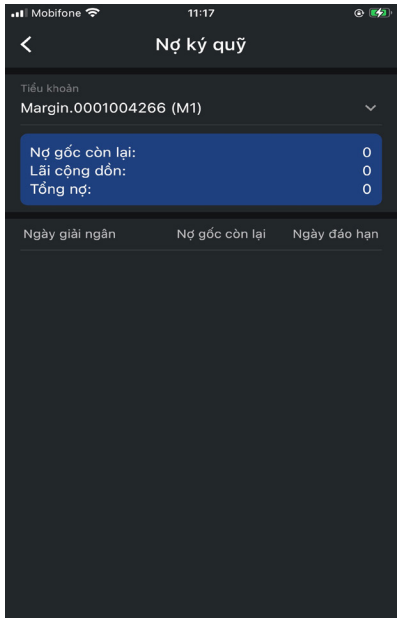

- **Bước 2:** Để xem các món vay ký quỹ của tiểu khoản khác, khách hàng có thể chọn vào biểu tượng

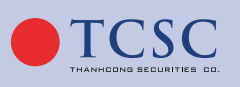

www.tcsc.vn info@tcsc.vn 028 38 27 05 27

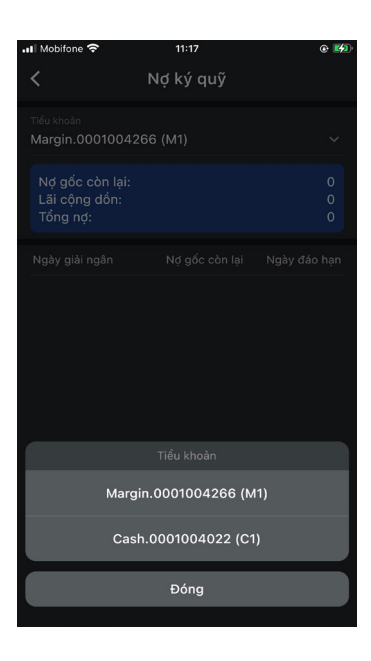

- **Bước 3:** Xem chi tiết thông tin của một món vay ký quỹ, khách hàng có thể chọn vào một món vay cần xem.

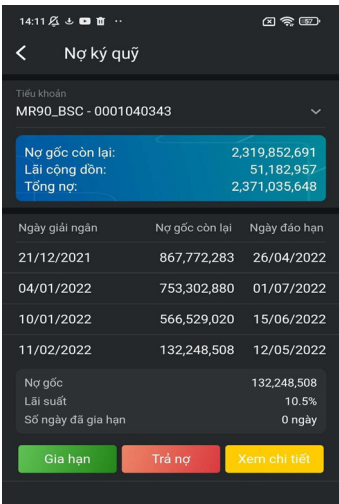

- **Bước 4:** Thực hiện trả nợ một khoản vay, nhấp chọn nút Trả nợ trong chi tiết một khoản vay, hiển thị màn hình thực hiện trả nợ. Khách hàng nhập vào Số tiền trả nợ.

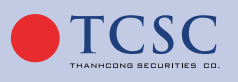

 $\bigoplus$  www.tcsc.vn  $\bigotimes$  info@tcsc.vn  $\bigodot$  028 38 27 05 27

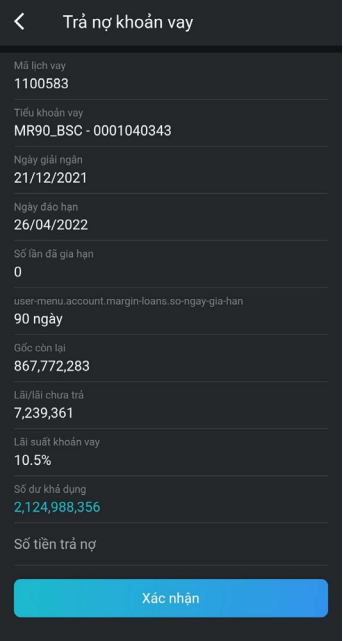

◊ Xác nhận giao dịch: Nhập mật khẩu xác nhận và chọn Xác nhận.

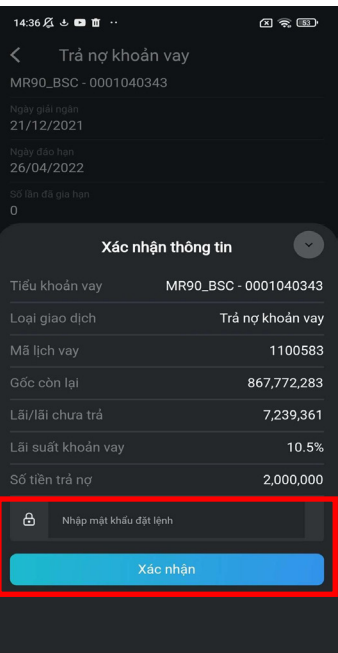

◊ Hoàn tất giao dịch.

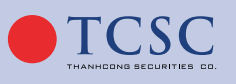

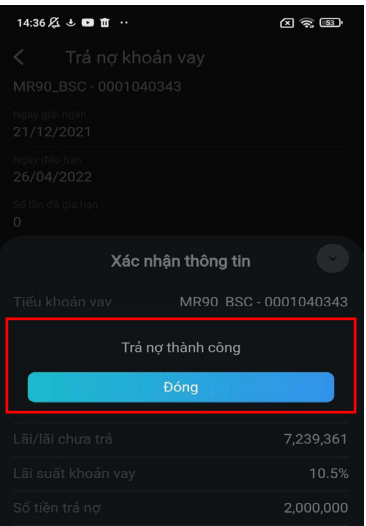

- **Bước 5:** Thực hiện gia hạn một khoản vay, nhấp chọn nút **"Gia hạn"** trong chi tiết một khoản vay, hiển thị màn hình thực hiện gia hạn.

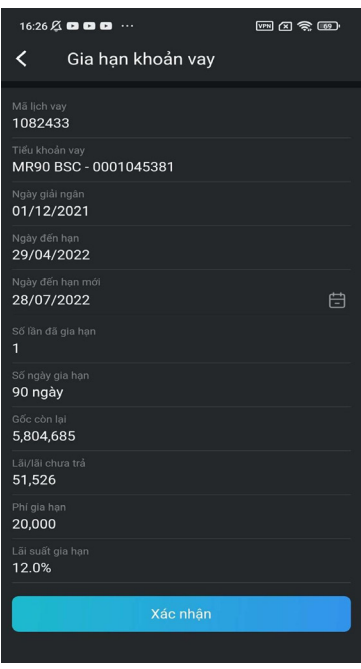

◊ Xác nhận gia hạn khoản vay và hoàn tất.

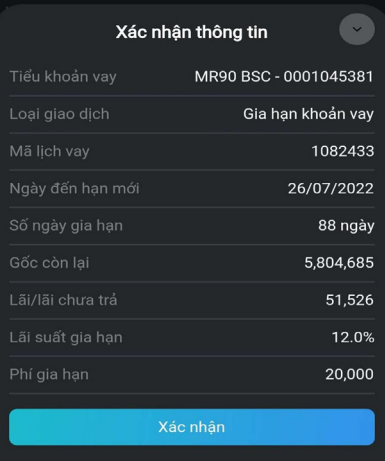

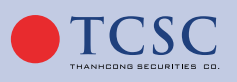

 $\bigoplus$  www.tcsc.vn  $\bigotimes$  info@tcsc.vn  $\bigodot$  028 38 27 05 27

Bước 6: Chọn vào Xem chi tiết để xem thông tin chi tiết món vay.

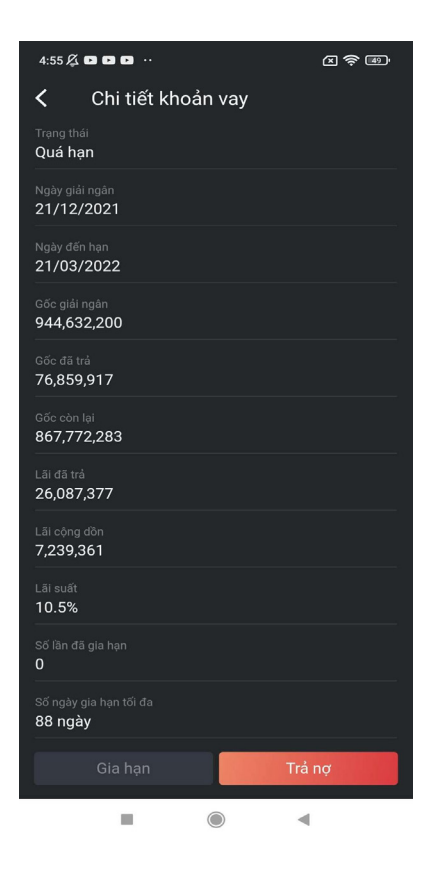

#### *2.7.5. Báo cáo:*

#### *2.7.5.1. Sao kê tiền:*

- **Bước 1:** Khách hàng chọn chức năng **Sao kê tiền** từ Menu.

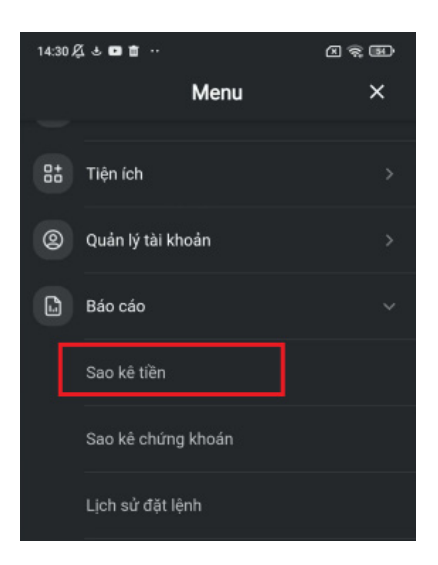

- **Bước 2:** Chọn khoảng thời gian khách hàng cần tra cứu. Màn hình hiển thị mặc định là ngày hiện tại của hệ thống.

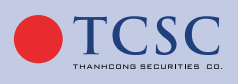

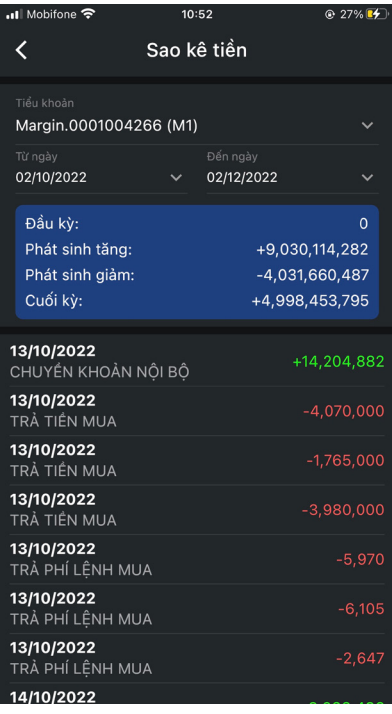

## *2.7.5.2. Sao kê chứng khoán:*

- **Bước 1:** Khách hàng chọn chức năng **Sao kê chứng khoán** từ Menu.

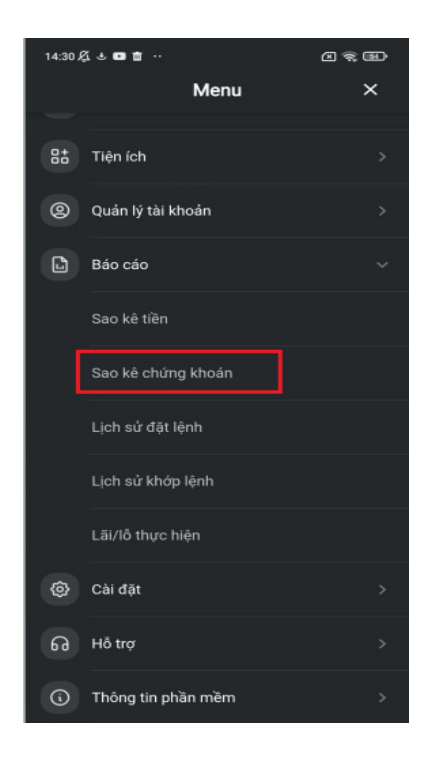

- **Bước 2:** Khách hàng chọn tiểu khoản, mã chứng khoán để tra cứu. Hiển thị mặc định là Tất cả.
	- » Khách hàng lựa chọn khoảng thời gian tra cứu. Hiển thị mặc định là ngày hiện tại của hệ thống.

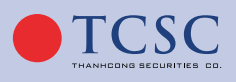

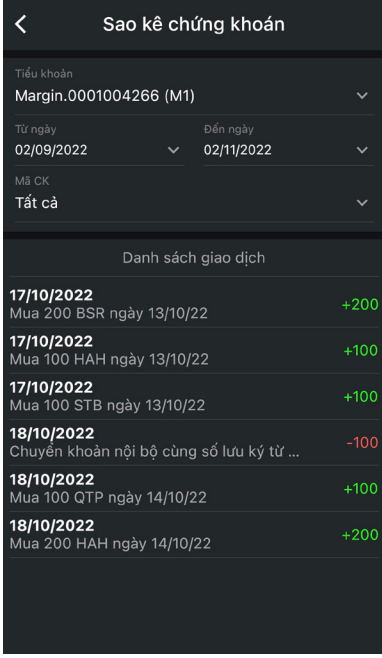

## *2.7.5.3. Lịch sử đặt lệnh:*

- **Bước 1:** Khách hàng chọn chức năng **Lịch sử đặt lệnh** từ Menu.

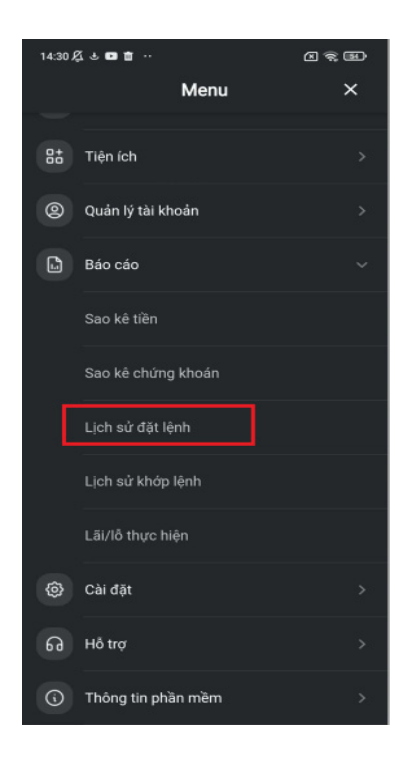

- Bước 2: Khách hàng thực hiện nhập các thông tin:
	- » Chọn khoảng thời gian: Từ ngày … Đến ngày. Hiển thị mặc định là ngày hiện tại của hệ thống.
	- » Mã CK: Cho phép khách hàng lựa chọn trong danh sách tìm kiếm. Giá trị hiển thị mặc định là Tất cả.
	- » Trạng thái: Cho phép khách hàng lựa chọn trong danh sách. Giá trị hiển thị mặc định là Tất cả.

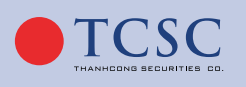

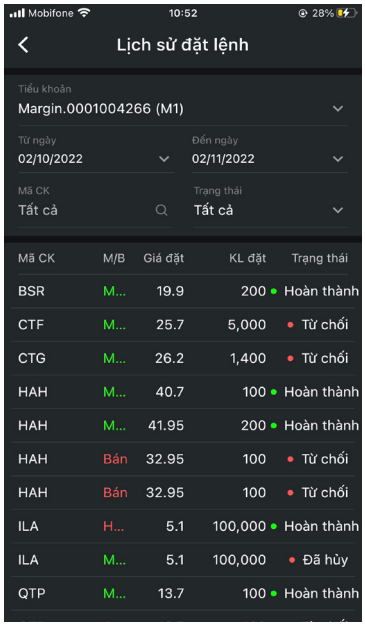

## *2.7.5.4. Lịch sử khớp lệnh:*

- **Bước 1:** Khách hàng chọn chức năng **Lịch sử khớp lệnh** từ Menu.

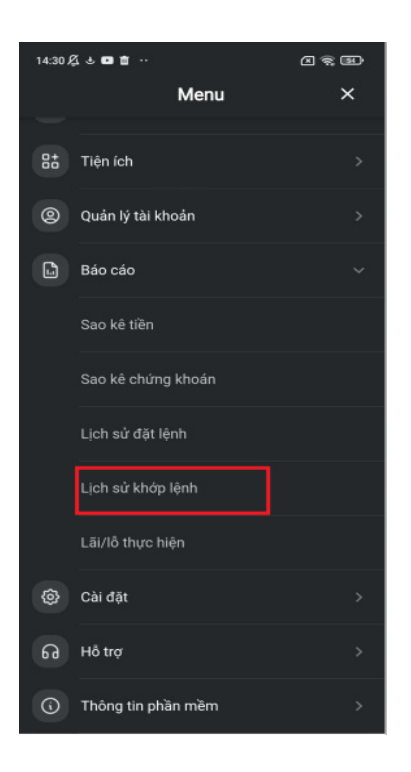

- Bước 2: Khách hàng thực hiện nhập các thông tin:
	- » Chọn khoảng thời gian: Từ ngày … Đến ngày. Hiển thị mặc định là ngày hiện tại của hệ thống. Khách hàng chỉ được tra cứu trong vòng 400 ngày từ ngày hiện tại.
	- » Mã CK: Cho phép khách hàng lựa chọn trong danh sách tìm kiếm. Giá trị hiển thị mặc định là Tất cả.
	- » Loại giao dịch: Cho phép khách hàng lựa chọn trong danh sách. Giá trị hiển thị mặc định là Tất cả.

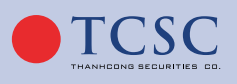

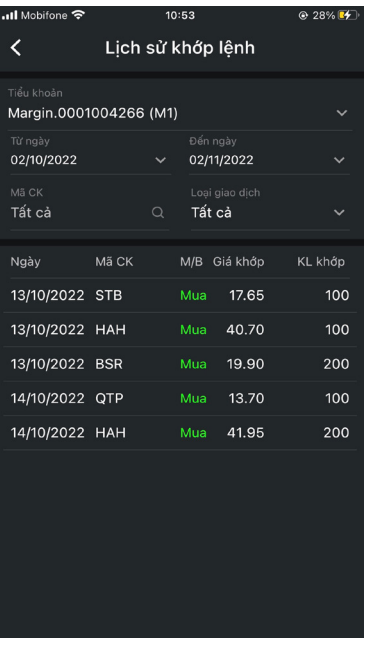

## *2.7.5.5. Lãi/Lỗ thực hiện:*

- **Bước 1:** Khách hàng chọn chức năng **Lãi/Lỗ thực hiện** từ Menu.

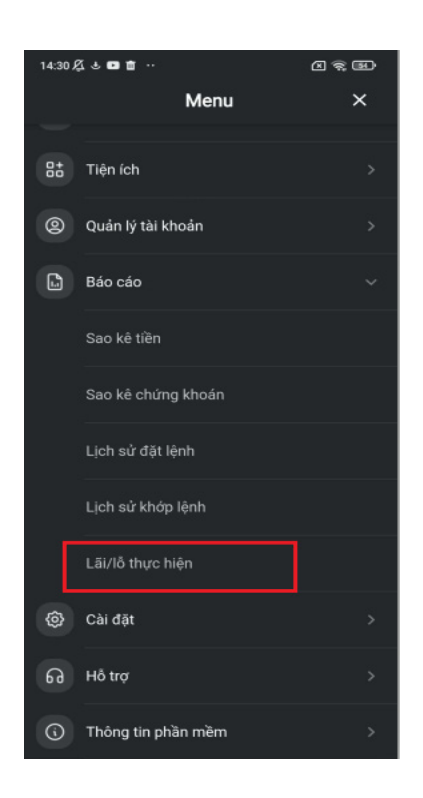

- **Bước 2:** Khách hàng thực hiện nhập các thông tin:
	- » Chọn tiểu khoản: Cho phép trỏ sang các tiểu khoản khác của tài khoản để tra cứu.
	- » Chọn khoảng thời gian: Từ ngày … Đến ngày. Hiển thị mặc định là ngày hiện tại của hệ thống.
	- » Mã CK: Cho phép khách hàng lựa chọn trong danh sách. Giá trị hiển thị mặc định là Tất cả.

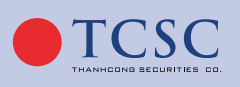

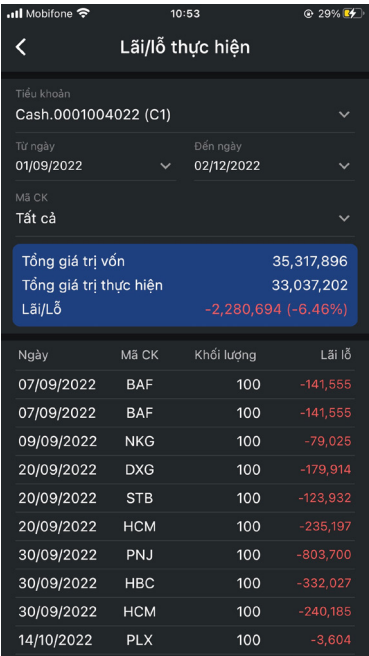

#### *2.7.6. Cài đặt:*

#### *2.7.6.1. Thông tin cá nhân:*

- **Bước 1:** Trên màn hình Menu nhấn vào biểu tượng vào phần **Cài đặt** – chọn **Thông tin cá nhân.**

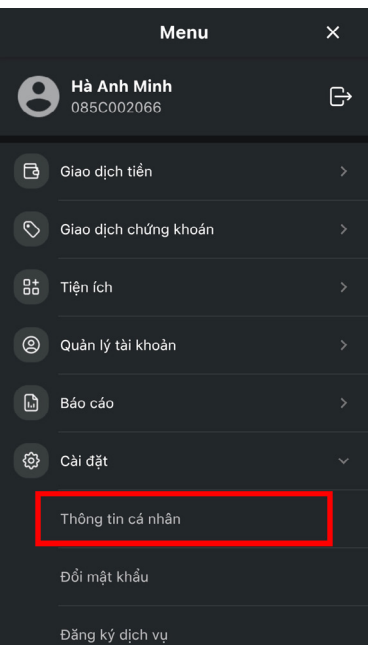

- **Bước 2:** Thông tin chi tiết về khách hàng sẽ hiển thị như sau.

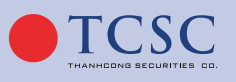

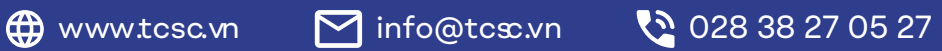

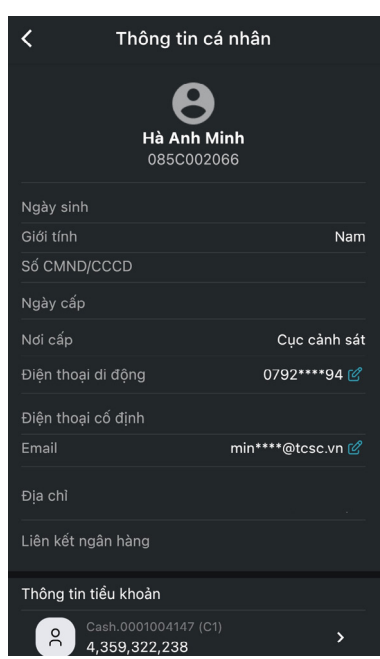

- » Khách hàng có thể thay đổi thông tin bằng cách chọn vào biểu tượng z
- » Khách hàng có thể chon vào tiểu khoản để xem chi tiết tài sản.

## *2.7.6.2. Đổi mật khẩu:*

## *a. Mật khẩu đăng nhập:*

- Bước 1: Nhập thông tin giao dịch:
	- » Mật khẩu đăng nhập hiện tại.
	- » Mật khẩu đăng nhập mới.
	- » Nhập lại mật khẩu đăng nhập mới.

Hệ thống kiểm tra tính đúng đắn của thông tin nhập liệu. Nếu đúng và thỏa mãn theo quy định thì mới thực hiện thay đổi thành công.

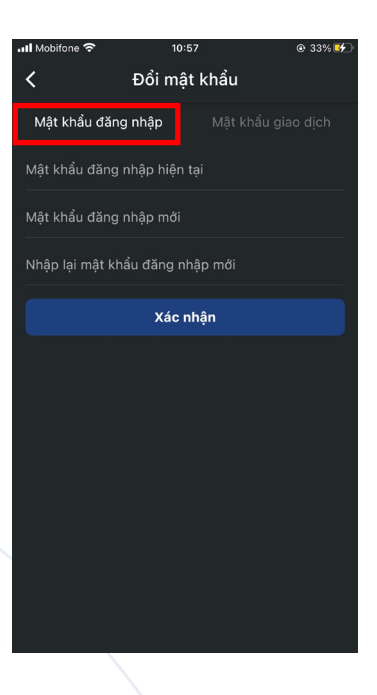

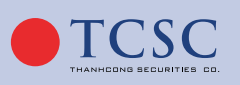

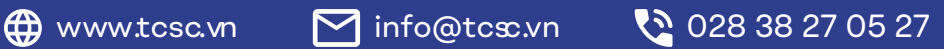

- **Bước 2:** Hoàn tất đổi mật khẩu đăng nhập.

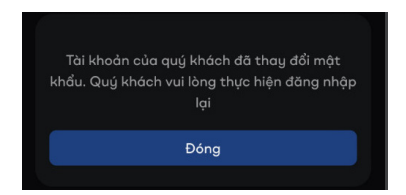

## *b. Mật khẩu đặt lệnh:*

- Bước 1: Nhập thông tin giao dịch:
	- » Mật khẩu đặt lệnh hiện tại.
	- » Mật khẩu đặt lệnh mới.
	- » Nhập lại mật khẩu đặt lệnh mới.

Hệ thống kiểm tra tính đúng đắn của thông tin nhập liệu. Nếu đúng và thỏa mãn theo quy định thì mới thực hiện thay đổi thành công.

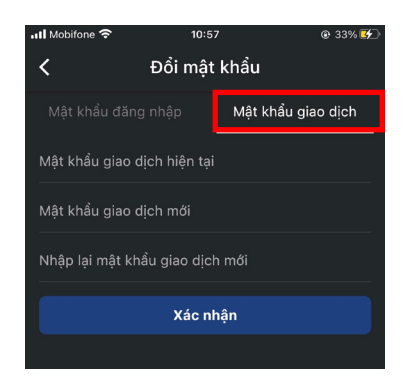

- **Bước 2:** Hoàn tất đổi mật khẩu đặt lệnh.

## *2.7.6.3. Đăng ký dịch vụ:*

- **Bước 1:** Khách hàng chọn chức năng **Đăng ký dịch vụ** từ Menu:

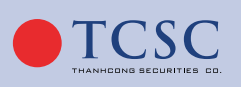

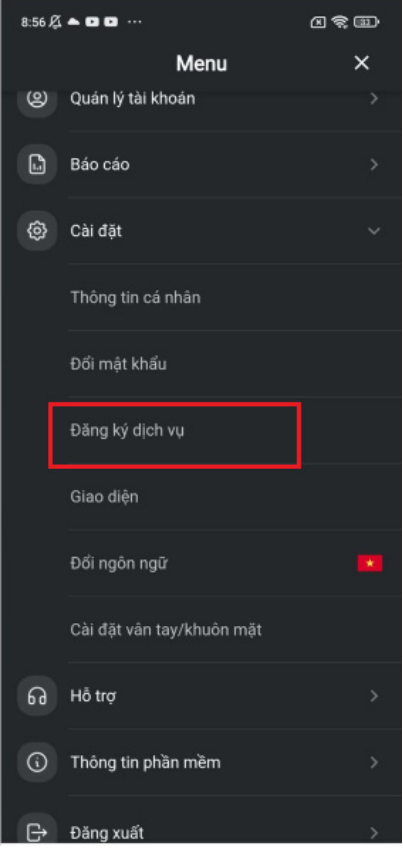

- **Bước 2:** Khách hàng chọn loại dịch vụ muốn đăng ký:

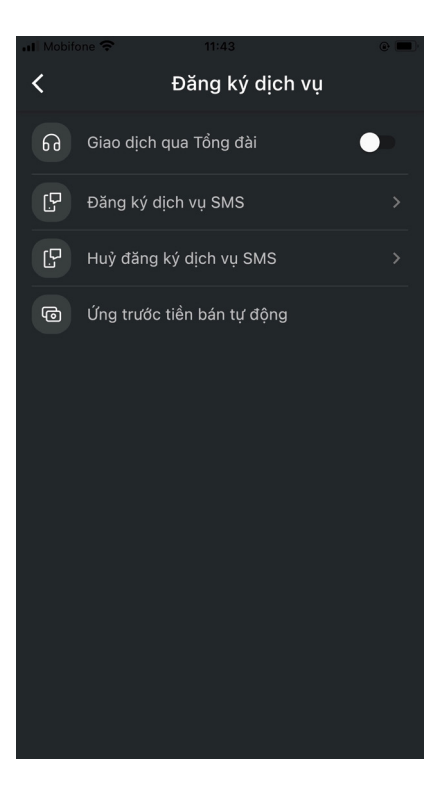

» Khách hàng có thể thay đổi dịch vụ bằng cách nhấn vào khung dịch vụ như hình:

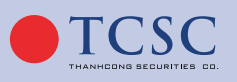

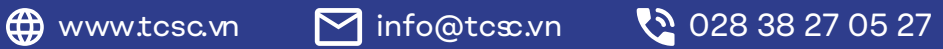

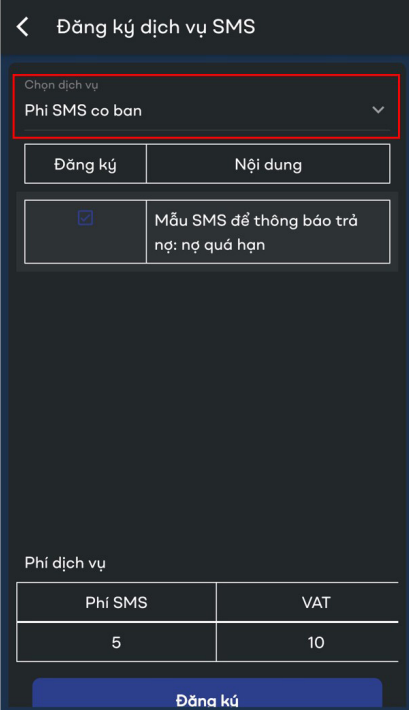

» Các dịch vụ sẽ hiện lên cho khách hàng chọn, nhấn vào dịch vụ bạn muốn chọn:

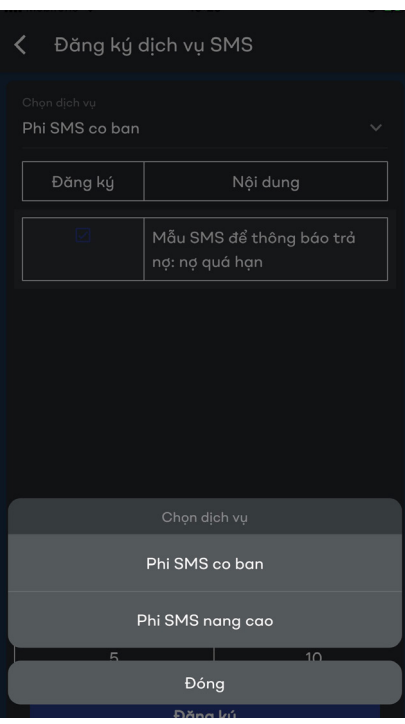

» Chi tiết từng gói sẽ hiện ra, bao gồm nội dung và phí của các gói.

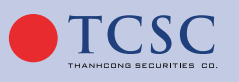

www.tcsc.vn info@tcsc.vn 028 38 27 05 27

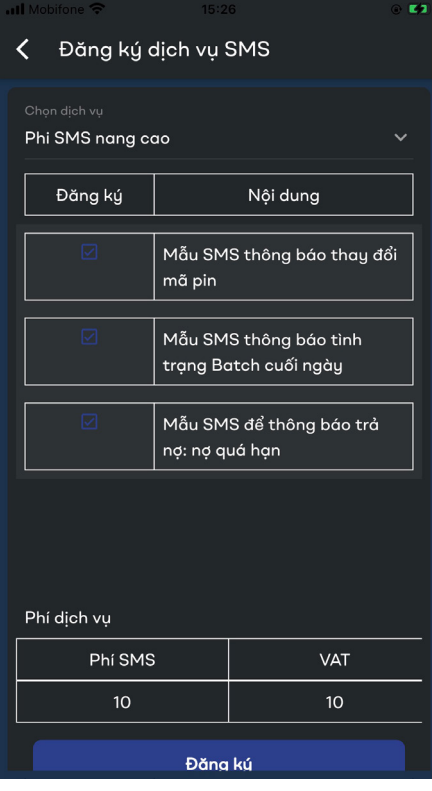

» Chọn **"Xác nhận"** để hoàn tất đăng ký.

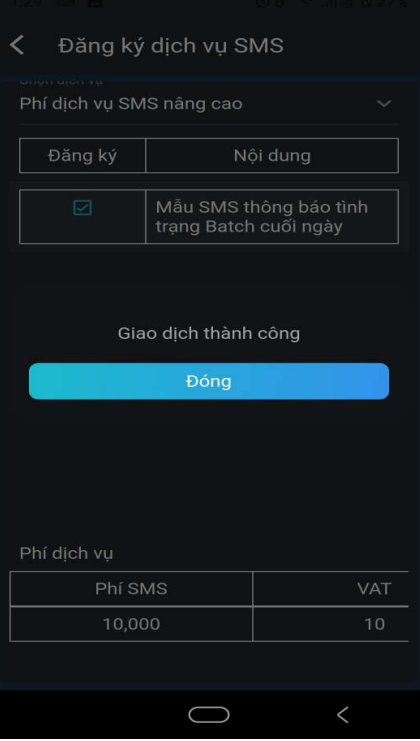

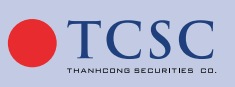
#### *2.7.6.4. Giao diện:*

- **Bước 1:** Khách hàng chọn chức năng Giao diện từ Menu.

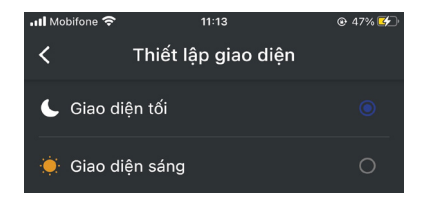

- **Bước 2:** Chọn loại giao diện muốn sử dụng.

### *2.7.6.5. Đổi ngôn ngữ:*

- **Bước 1:** Khách hàng chọn chức năng Đổi ngôn ngữ từ Menu.

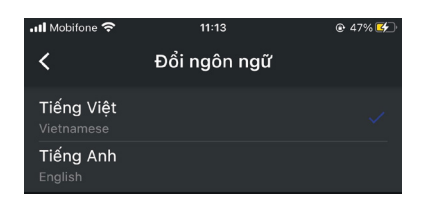

- **Bước 2:** Thực hiện lựa chọn thay đổi ngôn ngữ: Khách hàng lựa chọn ngôn ngữ muốn thay đổi.

### *2.7.6.6. Cài đặt vân tay/khuôn mặt:*

- **Bước 1:** Khách hàng chọn chức năng Cài đặt vân tay/khuôn mặt từ Menu:

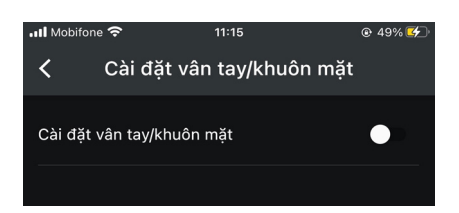

- **Bước 2:** Khách hàng thực hiện bằng cách bấm vào nút đăng ký và xác nhận vân tay.

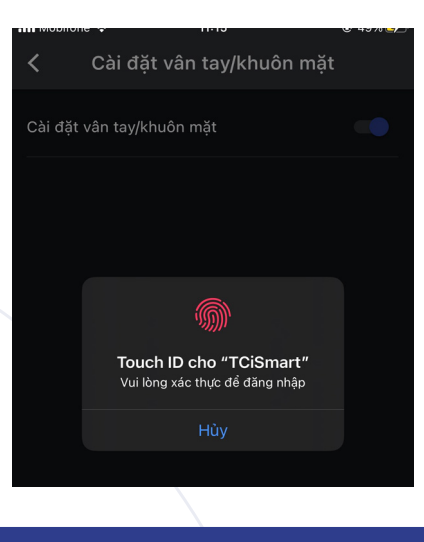

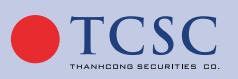

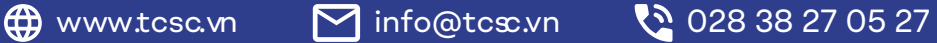

- **Bước 3:** Xác nhận thông tin đăng ký vân tay và nhập các thông tin:
	- » Nhập mật khẩu đăng nhập.
	- » Nhập mật khẩu đặt lệnh.

Hệ thống sẽ kiểm tra tính đúng đắn của thông tin khách hàng nhập vào. Nếu nhập đúng thì khách hàng mới có thể đăng ký thành công.

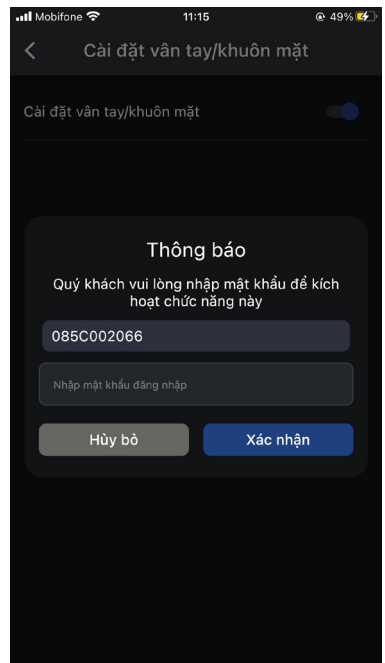

- **Bước 4:** Hoàn tất đăng ký.

### *2.7.6.7. Đăng kí tiểu khoản mặc định:*

- **Bước 1:** Khách hàng chọn chức năng đăng kí tiểu khoản mặc định từ Menu:

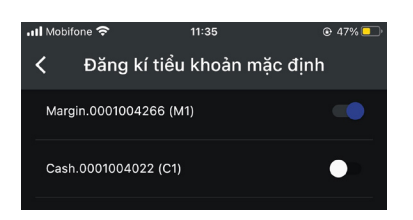

- **Bước 2:** Thực hiện lựa chọn thay đổi tiểu khoản mặc định: Khách hàng lựa chọn tiểu khoản muốn thay đổi.

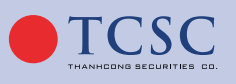

 $\bigoplus$  www.tcsc.vn  $\bigotimes$  info@tcsc.vn  $\bigodot$  028 38 27 05 27

### *2.7.7. Hỗ trợ :*

*2.7.7.1. Tổng đài:*

- **Bước 1:** Khách hàng chọn chức năng **Tổng đài** từ Menu:

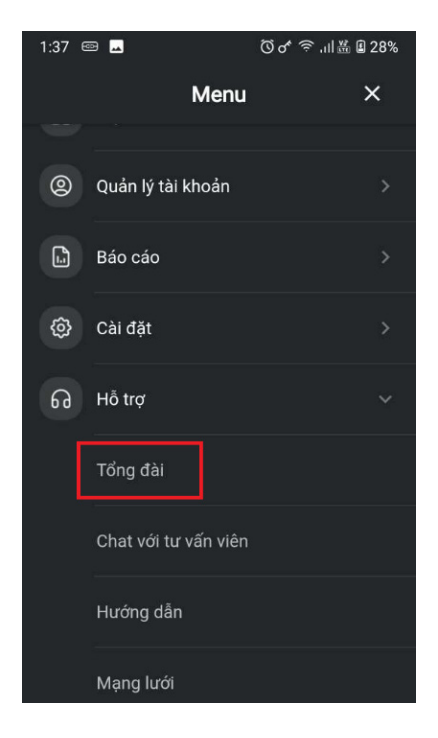

- **Bước 2:** Nội dung thông tin Tổng đài.

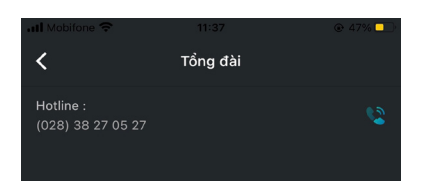

- **Bước 3:** Chạm vào sẽ chuyển đến chức năng gọi trên điện thoại để KH nhấn gọi.

## *2.7.7.2. Chat với tư vấn viên:*

- **Bước 1:** Khách hàng chọn chức năng **Chat với tư vấn viên** từ Menu.

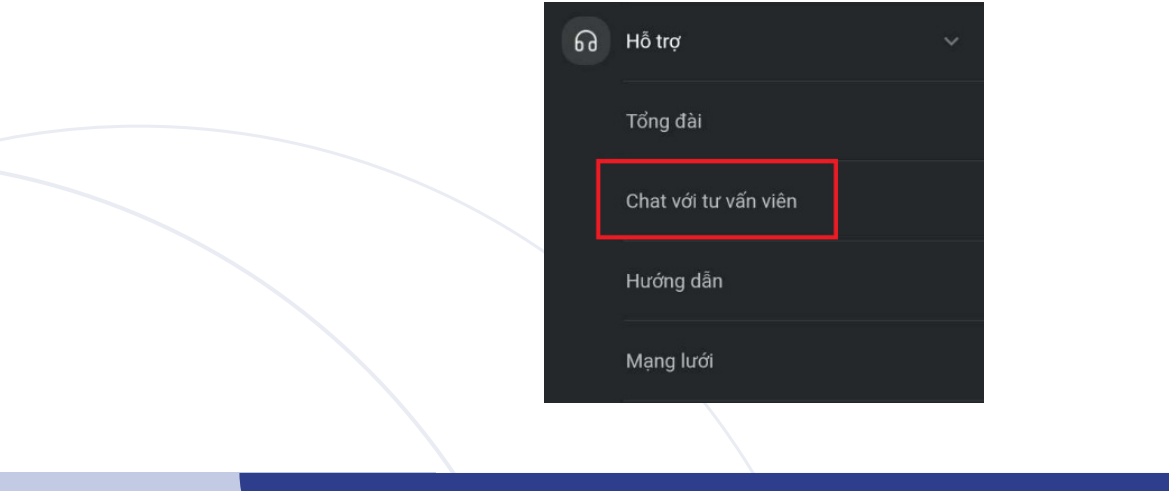

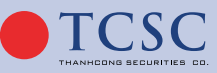

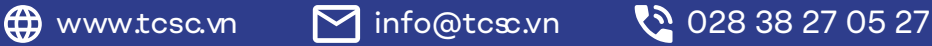

- **Bước 2:** Hệ thống sẽ tự chuyển đến chức năng link hỗ trợ Zalo của TCSC.

### *2.7.7.3. Hướng dẫn:*

- **Bước 1:** Khách hàng chọn chức năng **Hướng dẫn** từ Menu.

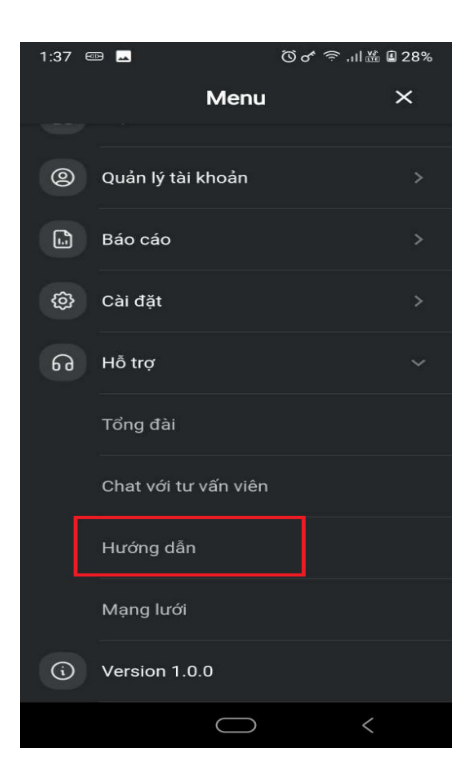

- **Bước 2:** Nội dung thông tin màn hình.
	- » Hệ thống sẽ chuyển đến nội dung hướng dẫn nạp tiền vào tài khoản của TCSC:

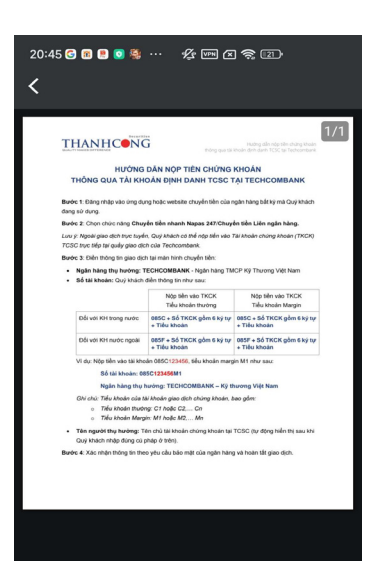

### *2.7.7.4. Mạng lưới:*

- **Bước 1:** Khách hàng chọn chức năng **Mạng lưới** từ Menu.

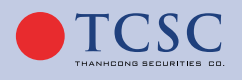

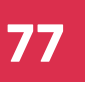

# **77 HƯỚNG DẪN SỬ DỤNG GIAO DỊCH TRỰC TUYẾN**

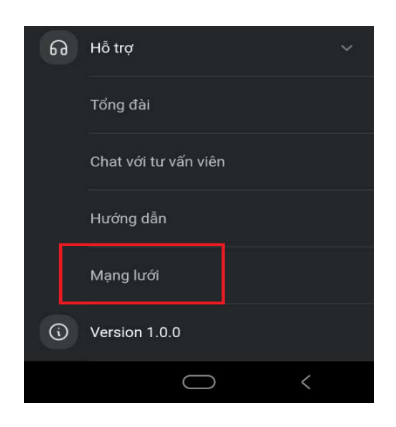

- **Bước 2:** Nội dung chức năng màn hình **Mạng lưới** gồm:
	- » Bản đồ và Địa chỉ mặc định.
	- » Thanh tìm kiếm: Cho phép tìm kiếm Chi nhánh/Phòng giao dịch KH muốn tìm hoặc gần KH (khi KH đã bật định vị trên thiết bị).

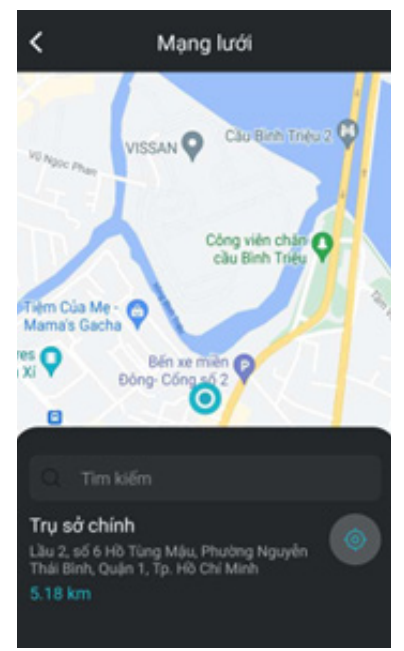

## *2.7.8. Thông tin phần mềm:*

Hiển thị thông tin về phiên bản hiện tại của hệ thống Mobile App.

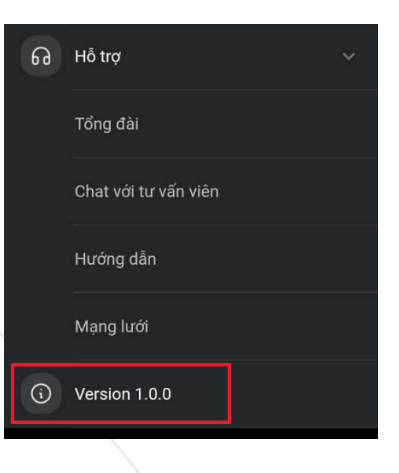

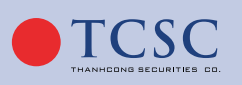